دليل المستخدم **020-001878-01**

# **لوحات LCD لسلسلة اإلدخال 2**

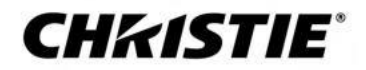

مالحظات

حقوق النشر والعالمات التجارية

حقوق التأليف والنشر © لعام 2020 محفوظة لشركة Inc USA Systems Digital Christie. جميع الحقوق محفوظة.

جميع الأسماء التجارية وأسماء المنتجات هي علامات تجارية أو علامات تجارية مسجلة أو أسماء تجارية لأصحابها المعنيين.

عام

لقد تم بذل كل جهد ممكن لضمان الدقة، ولكن في بعض الحالات قد تحدث تغييرات في المنتجات أو مدى توفيل في قد المنتخر تحتفظ Christie بالحق في إجراء تغييرات على المواصفات في أي وقت دون إشعار. تعد مواصفات الأداء نموذجية، ولكنها قد تختلف تبعًا لظروف خارجة عن سيطرة Christie مثل صيانة المنتج في ظروف عمل مناسبة. تعتمد مواصفات الأداء على المعلومات المتاحة في وقت الطباعة. لا تقدم Christie أي ضمان من أي نوع فيما يتعلق بهذه المواد ، على سبيل المثال لا الحصر ، الضمانات الضمنية التناسب لغرض معين. لن تتحمل Christie مسؤولية الأخطاء الواردة في هذه الوثيقة أو عن الأضرار العرضية أو التبعية فيها يتعلق بالأداء أو استخدام هذه المواد. منشآت التصنيع في كندا والصين حاصلة على شهادة ISO .9001 أيضاً منشآت التصنيع في كندا حاصلة على شهادة 14001 ISO.

الضمان

المنتجات مضمونة بموجب الضمان المحدود القياسي من Christie، حيث تتوفر التفاصيل الكاملة عن طريق االتصال بوكيل Christie أو Christie. باإلضافة إلى القيود األخرى التي قد تُحدد في الضمان المحدود القياسي من Christie، وإلى الحد المناسب أو المنطبق على منتجك، ال يغطي الضمان التالي:

- a. المشاكل أو األضرار التي تحدث أثناء الشحن، في أي من االتجاهين.
- b. المشاكل أو األضرار الناتجة عن الجمع بين منتج ما مع معدات غير تابعة لـ Christie، مثل أنظمة التوزيع أو الكاميرات أو مشغالت أقراص DVD أو ما إلى ذلك أو استخدام منتج ما مع أي جهاز ال يستخدم واجهة Christie.
	- c. المشاكل أو الأضرار الناتجة عن سوء الاستخدام أو مصدر طاقة غير صحيح أو حادث أو حريق أو فيضان أو برق أو زلزال أو أي كارثة طبيعية أخرى.
	- d. المشاكل أو الأضرار الناجمة عن التثبيت / المحاذاة غير السليمة، أو عن طريق تعديل المعدات اذا كان ذلك بواسطة جهات غير موظفي خدمة Christie أو غير مزودي الخدمة المعتمدين من Christie.
		- e. يجب أن توافق Christie على استخدام حاويات منتجات الجهات الخارجية لحماية البيئة أثناء االستخدام الخارجي.
		- f. المشاكل أو األضرار الناتجة عن استخدام منتج على منصة متحركة أو أي جهاز متحرك آخر حيث لم يتم تصميم هذا المنتج أو تعديله أو اعتماده من قِبل Christie لهذا االستخدام.
		- g. باستثناء الحالات التي يكون فيها المنتج مصممًا للاستخدام في الهواء الطلق، فإن المشاكل أو الأضرار الناجمة عن استخدام الملقها الملق ما لم يكن هذا المنتج محميًا من هطول الأمطار أو غيره من الظروف الجوية أو الظروف البيئية وتكون درجة الحرارة المحيطة الحرارة المحيطة الموصى بها المنصوص عليها في مواصفات هذا المنتج.
			- h. االحتفاظ بالصورة على لوحات LCD المسطحة.
			- i. العيوب الناتجة عن البلى والتآكل العادي أو غير ذلك بسبب التقادم الطبيعي للمنتج.

لا ينطبق الضمان على أي منتج تمت إزالة رقمه التسلسلي أو طمسه. لا ينطبق الضمان أي منتج يباع من قبل باشع لمستخدم نهائي خارج البلد الذي يوجد فيه المورد ما لم يكن لدى 1) Christie )مكتب في البلد الذي يوجد به المستخدم النهائي أو

)ii )تم دفع رسوم الضمان الدولية المطلوبة.

ال يلزم الضمان شركة Christie بتقديم أي خدمة ضمان في مكان تواجد المنتج.

الصيانة الوقائية

تعتبر الصيانة الوقائية جزءًا مهمًا من التشغيل المستمر والسليم للمنتج. يؤدي عدم القيام بالصيانة الجدول الصيانة الصحافة المحدد من قبل Christie، إلى إلغاء الضمان التنظيمية

ملاحظة: تم اختبار هذا الجهاز ووجد أنه يتوافق مع قيود الجهاز الرقمي الفئة ب، بموجب البند 15 من قواعد الفنوا القيود التوفير الحماية المعقولة من التداخل الضار في الأماكن السكانية. يولد هذا الجهاز ويستخدم طاقة تردد الراديو ويمكلها، إذا لم يشب ويستخدم التصالات الم يستخدم المع اتصالات الراديو. ومع ذلك، لا يوجد ضمان بعدم حدوث تداخل في تثبيت معين. إذا تسبب هذا الجهاز في حدوث تداخل ضار لاستقبال الراديو أو التليفزيون، وهو يمكن تحديده من خلال إيقاف تشغيل الجهاز وتشغيله مرة أخرى، فينصح المُستخدِم بمحاولة تصحيح التداخل بأحد اإلجراءات التالية أو أكثر:

— إعادة توجيه هوائي االستقبال أو نقله

— زيادة المسافة الفاصلة بين الجهاز وجهاز االستقبال

— توصيل الجهاز بمأخذ في دائرة مختلفة عن الدائرة التي يتصل بها جهاز االستقبال.

— استشارة الموزع أو فني الراديو/التلفزيون ذي الخبرة للحصول على المساعدة.

#### CAN ICES-3 (B) / NMB-3 (B)

이 기기는 업무용(A급)으로 전자파적합등록을 한 기기이오니 판매자 또는 사용자는 이점을 주의하시기 바라며, 가정 외의 지역에서 사용하는 것을 목적으로 합니다.

البيئية

تصميم المنتج وتصنيعه بمواد ومكونات عالية الجودة يمكن إعادة تدويرها وإعادة استخدامها. يُعني هذا الرمز أكم ينبغي التخلص من الأجهزة الكهربائية والإلكترونية، عند انتهاء عمرها، بشكل منفصل عن النفايات العادية. يرجى التخلص من المنتج بشكل مناسب ووفقًا للوائع المحلية. يوجد في الإتحاد الأطلاع المنتجات المعلملة للمنتجات الكهربائية والإلكترونية المستخدمة. الرجاء مساعدتنا في الحفاظ على البيئة التي نعيش فيها!

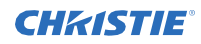

#### المحتويات

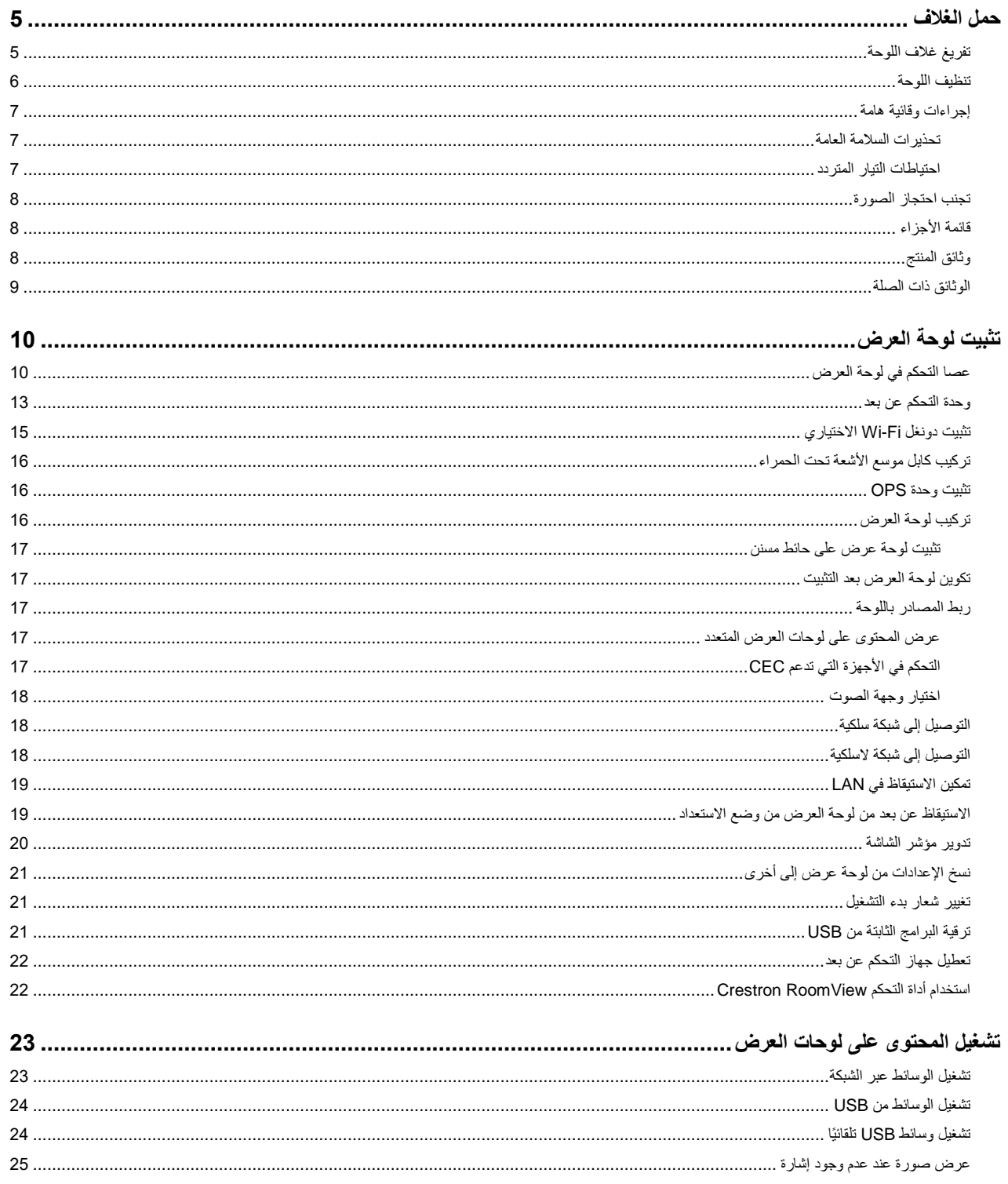

### **CHRISTIE®** المحتو بات

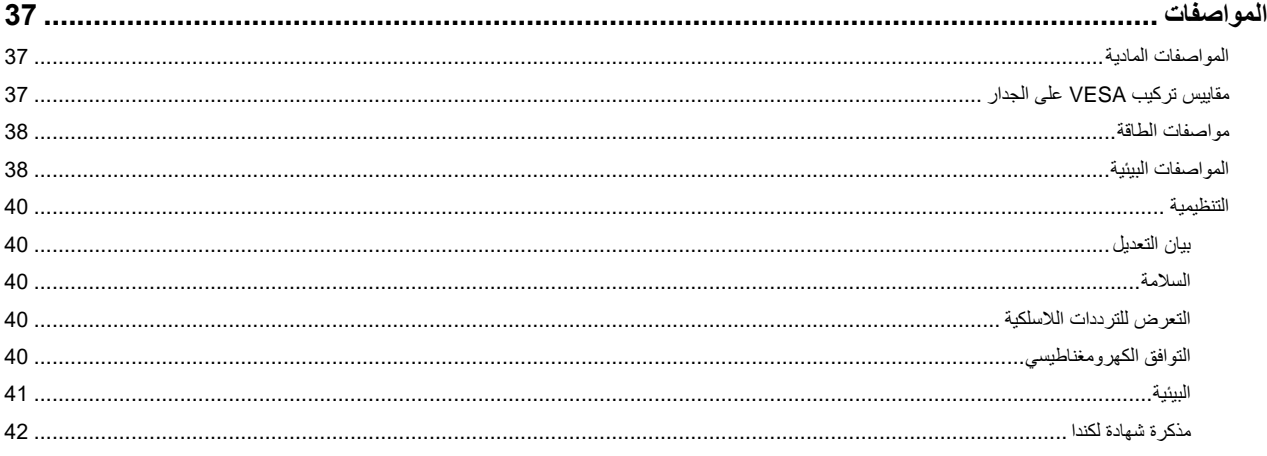

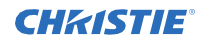

<span id="page-4-0"></span>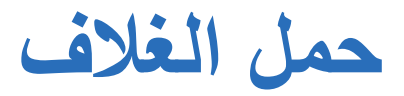

تعرف على كيفية إزالة لوحة العرض من العبوة وكيفية حمل لوحة الشاشة.

## <span id="page-4-1"></span>**تفريغ غالف اللوحة**

تعرف على كيفية إزالة اللوحة من الغالف. تم تغليف كل لوحة LCD داخل علبة كرتون. لحماية اللوحة أثناء النقل، تم وضع مواد تغليف إضافية داخل العلبة الكرتون.

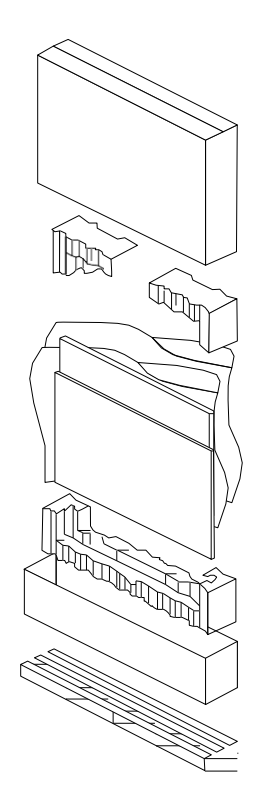

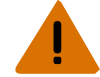

**تحذير!** إذا لم يتم تجنبه، فقد يؤدي ما يلي إلى الوفاة أو اإلصابة الخطيرة. الجسم ثقيل - يجب الرفع بواسطة عدد من األشخاص أو معدات الرفع المصنفة بشكل صحيح.

يلزم وجود ثلاثة مقابض على الأقل للدعم الأمن لوزن اللوحة. لتجنب إتلاف اللوحة، استخدم دائمًا مقابض متعددة عند تحريك اللوحة أو رفعها. لا تحمل اللوحة من الإطار.

- .1 قبل تفريغ الغالف، قم بإعداد سطح مستو ونظيف بالقرب من مقبس الحائط.
- .2 اضبط الصندوق في وضع مستقيم، وقم بإزالة أشرطة التغليف واسحب أقفال الكرتون البيضاء.
	- 3. ارفع الغطاء العلوي للغلاف الكرتون.
	- .4 أزل كيس التفريغ الكهروستاتيكي )ESD)قبل إزالة الشاشة من كرتونة الدرج السفلي.
		- .5 قم بإزالة أي عبوات إضافية، مثل الملصقات الواقية من لوحة الشاشة.

 $\frac{1}{2}$ 

### **قواعد الحمل والتركيب**

اتبع أفضل الطرق عند التعامل مع اللوحات وتركيبها.

تنويه. إذا لم يتم تجنبه، فقد يؤدي ما يلي إلى تلف في الممتلكات.

- عند تحريك اللوحة، استخدم المقابض دو ًما. ال تحمل اللوحة من اإلطار.
	- ال تقم بتحريف اللوحة أو ثنيها أو إمالتها.
- ال تقم بتطبيق القوة المفرطة على جوانب اإلطار عند تركيب اللوحة أو الضغط في موضعها المغلق.
	- تعامل دائ ًما مع لوحة الشاشة من الجوانب أو المقابض.

اتبع اإلرشادات التالية قبل إزالة اللوحة من العبوة.

- استخدم دائ ًما المقابض اللتقاط اللوحة وحملها.
- اترك اللوحة في الصندوق حتى يكون الحامل على الحائط وتكون جاه ًزا لتثبيت اللوحة.
- لتجنب وضع ضغط غير مبرر على اللوحة عند تثبيته، تأكد من أن التثبيت مربّع ومسطح ومستوى.
	- ال تضع على اللوحات في أعلى اللوحة السفلية.
	- عند إدخال اللوحة في الحائط، انتبه جيدًا للوحات المجاورة.
	- تأكد من وجود 0.5 مم على األقل بين األلواح المركبة للسماح بالتمدد الحراري.

### <span id="page-5-0"></span>**تنظيف اللوحة**

تعلم كيفية تنظيف لوحة العرض.

بعد فصل كابل الطاقة، امسح الأجزاء المتسخة وكل جزء من شاشة المنتج برفق باستخدام قطعة قماش جافة وناعمة<sub>.</sub> ال تستخدم السائل أو منظفات الرش أو أي منظفات كاشطة لتنظيف لوحة LCD. قد يؤدي الغسل بمختلف عوامل التنظيف، والتلميع، والمواد الكاشطة، والشمع، والبنزين، والكحول، والمذيبات إلى إتالف سطح المنتج.

## <span id="page-6-0"></span>**إجراءات وقائية هامة**

لمنع اإلصابة الشخصية وحماية الجهاز من التلف، اقرأ واتبع احتياطات السالمة هذه.

### <span id="page-6-1"></span>**تحذيرات السالمة العامة**

راقب قواعد السالمة المهمة هذه لتجنب اإلصابة الشخصية أو تلف المنتج.

تحذير! إذا لم يتم تجنبه، فقد يؤدي ما يلي إلى الوفاة أو اإلصابة الخطيرة.

- خطر الحريق والصدمة! استخدم فقط الملحقات واألدوات وقطع الغيار المحددة بواسطة Christie.
	- وفر دائمًا تهوية مناسبة للمنتج لمنع ارتفاع درجة الحرارة.
- خطر الحريق! ال تقم بتثبيت بالقرب من أي األجهزة التي تنتج الحرارة مثل مكبرات الصوت، مشعات، الدفايات، األفران. تنبيه! إذا لم يتم تجنبه، فقد ينتج عن ذلك إصابة بسيطة أو متوسطة.
	- يجب الرفع بواسطة جسم ثقيل أو عدد من األشخاص أو معدات الرفع المصنفة بشكل صحيح.
		- تأكد من تأريض أي جهاز خارجي بشكل صحيح قبل االتصال بجهاز العرض.
			- هذا المنتج مخصص لالستخدام الداخلي فقط.
			- ال تقم بتشغيل المنتج على ارتفاع يتجاوز 2000 متر.
				- ال تقم بتشغيل المنتج في المناطق المناخية المدارية.
			- نظف المكونات فقط بالمنتجات المعتمدة من قبل Christie.
				- ال تضع أشياء تحتوي على سوائل على المنتج.
			- ال تقم برش المنظفات أو صب السوائل مباشرة على سطح المنتج.
				- ال تحاول إزالة الغطاء الواقي.

#### <span id="page-6-2"></span>**احتياطات التيار المتردد**

تعلم احتياطات السالمة المتعلقة بقوة التيار المتردد.

تحذير! إذا لم يتم تجنبه، فقد يؤدي ما يلي إلى الوفاة أو اإلصابة الخطيرة.

- خطر الصدمة! افصل المنتج عن التيار المتردد قبل تثبيت المكونات أو نقلها أو صيانتها أو تنظيفها أو إزالتها أو فتح أي حاوية.
- خطر الحريق والصدمة! ال تحاول التشغيل إال إذا كان سلك الطاقة ومقبس الطاقة وموصل الطاقة يفي بمعايير التصنيف المحلية المناسبة.
	- ال تتراجع أبدًا على استخدام اتصال ارضي أو مؤرض بالمنتج.
	- خطر الصدمة! يجب إدخال سلك التيار المتردد في مأخذ مؤرض.
	- يجب أن يكون من السهل الوصول إلى مقرنة الجهاز وقابس مصدر الطاقة الرئيسي لفصل المنتج عن مصدر الطاقة.
		- خطر الحريق والصدمة! ال تفرط في التحميل منافذ الطاقة وأسالك التمديد.
		- خطر الصدمة! ال تستخدم سوى سلك طاقة التيار المتردد المصاحب للمنتج أو الموصى به من قِبل Christie.
			- خطر الحريق! ال تستخدم سلك الطاقة أو الكابل الذي يظهر تالفًا.
- خطر التعلق أو الحريق ضع جميع الكابالت بحيث ال يمكنهم االتصال باألسطح الساخنة أو سحبها أو تعثرها أو إتالفها بواسطة األشخاص الذين يمشون على األجسام أو المتداولين فوقها.

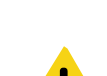

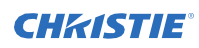

## <span id="page-7-0"></span>**تجنب احتجاز الصورة**

يمكن أن يحدث احتجاز الصورة عندما يظهر محتوى ثابت على لوحة الشاشة في أقل من بضع ساعات.

ال يتم يغطي الضمان مشكلة احتجاز الصورة. إلطالة عمر لوحة الشاشة، اتبع هذه التوصيات.

- قم بتشغيل لوحة الشاشة ضمن بيئتها المحيطة المصنفة. توصى Christie بدرجة حرارة تشغيل من 0 إلى 40 درجة مئوية )32 إلى 104 درجة فهرنهايت)، مع أقصى رطوبة نسبية ب 90 ٪.
- تجنب المحتوي الثابت توصي Christie بعرض الصور المتحركة كلما كان ذلك ممكنًا، واستخدام شاشة توقف مع صورة متحركة.
- قم بإيقاف تشغيل لوحة الشاشة عندما ال تكون قيد االستخدام، أو استخدم ميزة "الجدولة" إليقاف لوحة الشاشة تلقائيًا في أوقات محددة مسبقًا من اليوم.
	- قم بتشغيل إعداد تبديل البيكسل.
	- عند تصميم محتوى لوحات العرض، ضع في اعتبارك ما يلي:
		- قم بتغيير لون النص وخلفية المحتوى بانتظام.
			- انقل النص أو الصور حول الشاشة.
			- استخدم ألوان من مستويات سطوع مماثلة.
	- تجنب استخدام لون النص ولون الخلفية مع سطوع متباين، على سبيل المثال باألبيض واألسود.
		- قد يسهم اللون الرمادي في استبقاء الصورة.

## <span id="page-7-1"></span>**قائمة األجزاء**

يتم شحن لوحة العرض مع العناصر التالية. إذا كانت هناك أي عناصر مفقودة أو تالفة، فاتصل بالموزع.

- جهاز التحكم عن بعد والبطاريات
	- كابل موسع IR
	- دليل سالمة المنتج
	- NA, UK, EU خطوط أكواد•

**معلومات ذات صله**

تركيب كابل موسع الأشعة تحت الحمراء(صفحة 16)

## <span id="page-7-2"></span>**وثائق المنتج**

للتثبيت واإلعداد ومعلومات المستخدم، راجع وثائق المنتج المتوفرة على موقع Christie اإللكتروني. اقرأ جميع التعليمات قبل استخدام أو صيانة هذا المنتج.

- .1 الوصول إلى الوثائق من موقع Christie:
- *https://bit.ly/2GniMjQ*:هذا URL عنوان إلى انتقل•
- امسح رمز االستجابة السريعة باستخدام تطبيق قارئ رمز QR على الهاتف الذكي أو الجهاز اللوحي.

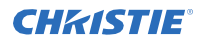

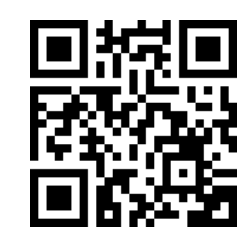

.2 في صفحة المنتج، حدد النموذج وانتقل إلى عالمة التبويب للتحميل.

### <span id="page-8-0"></span>**الوثائق ذات الصلة**

تتوفر معلومات إضافية عن لوحات LCD في المستندات التالية.

- دليل سالمة المنتج للوحات LCD سلسلة اإلدخال 2 )الجزء رقم: 020-001848-01(
	- L552-UHD دليل خدمة )الجزء رقم: xx020-001844-(
	- L652-UHD دليل خدمة )الجزء رقم: xx020-001845-(
	- L752-UHD دليل خدمة )الجزء رقم: xx020-001846-(
	- L862-UHD دليل خدمة )الجزء رقم: 020-001847-01(
- عناصر التحكم الخارجية في لوحة LCD لسلسلة اإلدخال / السلسلة اآلمنة الجزء رقم:(xx020-001853-(

### <span id="page-9-0"></span>**CHRISTIE®**

**تثبيت لوحة العرض**

تعرف على كيفية تثبيت لوحة العرض وتوصيل المصادر. استخدم لوحة العرض هذه للعروض التقديمية الديناميكية، والتعاون التعليمي، وتطبيقات البيع بالتجزئة الجذابة.

### <span id="page-9-1"></span>**عصا التحكم في لوحة العرض**

تعرف على عصا التحكم في الجزء الخلفي من لوحة العرض. ال يمكن عرض قائمة العرض على الشاشة بعصا التحكم.

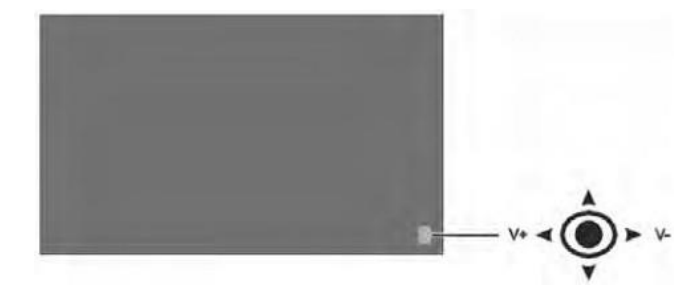

- .1 لتشغيل لوحة العرض، اضغط على منتصف ذراع التحكم.
- .2 إليقاف تشغيل لوحة الشاشة ووضعها في وضع االستعداد، اضغط مع االستمرار على مركز ذراع التحكم لبضع ثوان.
	- .3 لتغيير المصدر، اضغط على مركز عصا التحكم.
	- .4 تنقل عبر المصادر المتوفرة بدفع الزر ألعلى أو ألسفل.
	- .5 لتغيير مستوى الصوت، اضغط على عصا التحكم للتحكم لليسار واليمين. لزيادة مستوى الصوت، حرك ذراع التحكم إلى اليمين. لتقليص مستوى الصوت، حرك ذراع التحكم إلى اليسار.

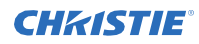

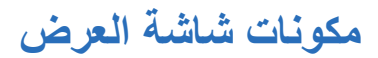

تعرف على الأجزاء المختلفة من لوحة العرض.

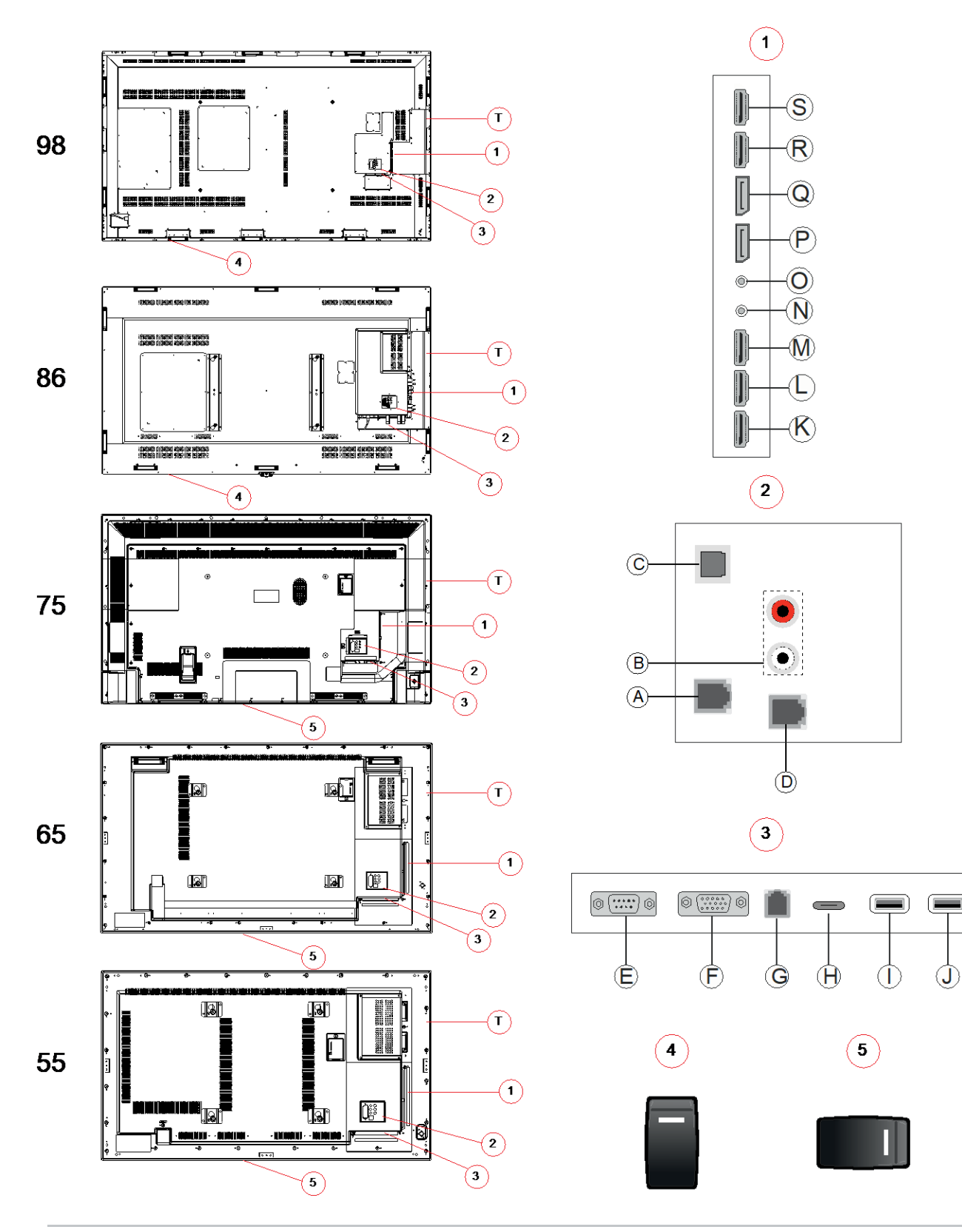

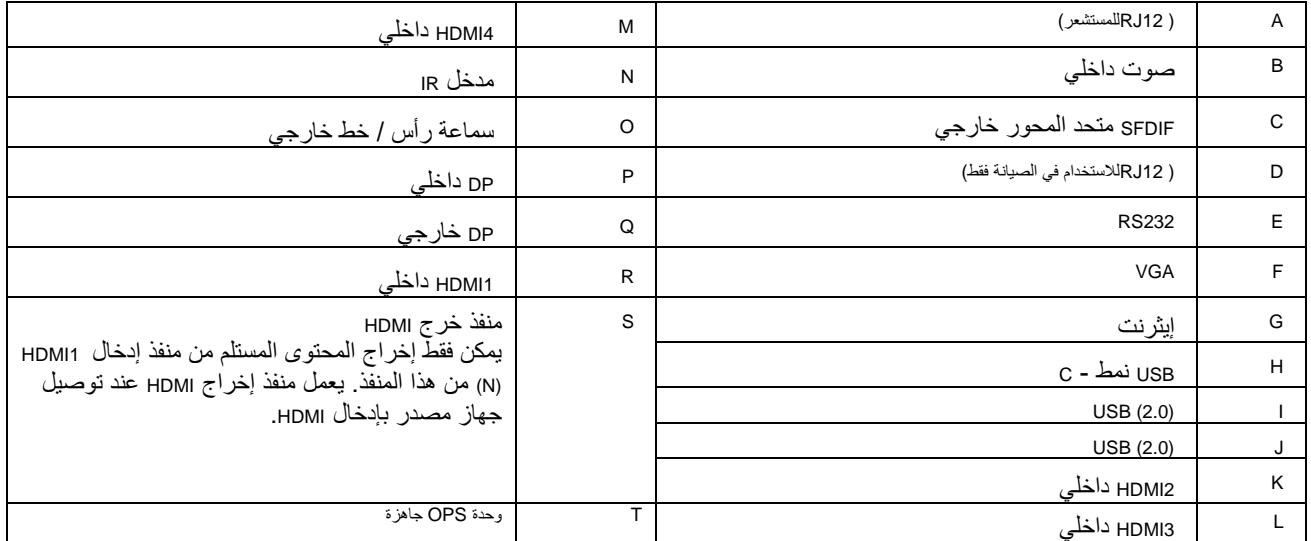

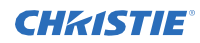

## <span id="page-12-0"></span>**وحدة التحكم عن بعد**

تعلم وظائف جهاز التحكم عن بعد. قبل إدخال البطاريات في جهاز التحكم عن بُعد، ضع في اعتبارك ما يلي:

- تأكد من أن أقطاب البطارية صحيحة.
- ال تخلط بطارية قديمة مع بطارية جديدة أو تخلط أنوا ًعا مختلفة من البطاريات معًا.
	- ال تعرض البطاريات للحرارة الزائدة مثل أشعة الشمس أو النار.

إذا لم تستخدم جهاز التحكم عن بُعد لفترة طويلة، فقم بإزالة البطاريات لتجنب التلف الناجم عن تسرب البطارية.

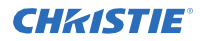

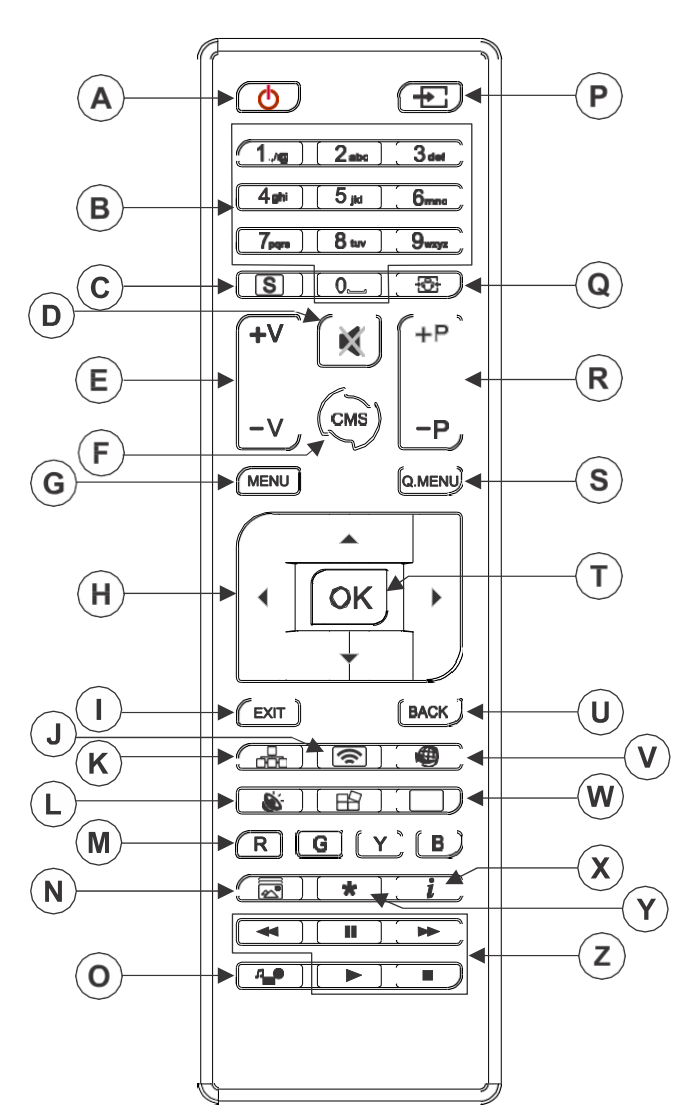

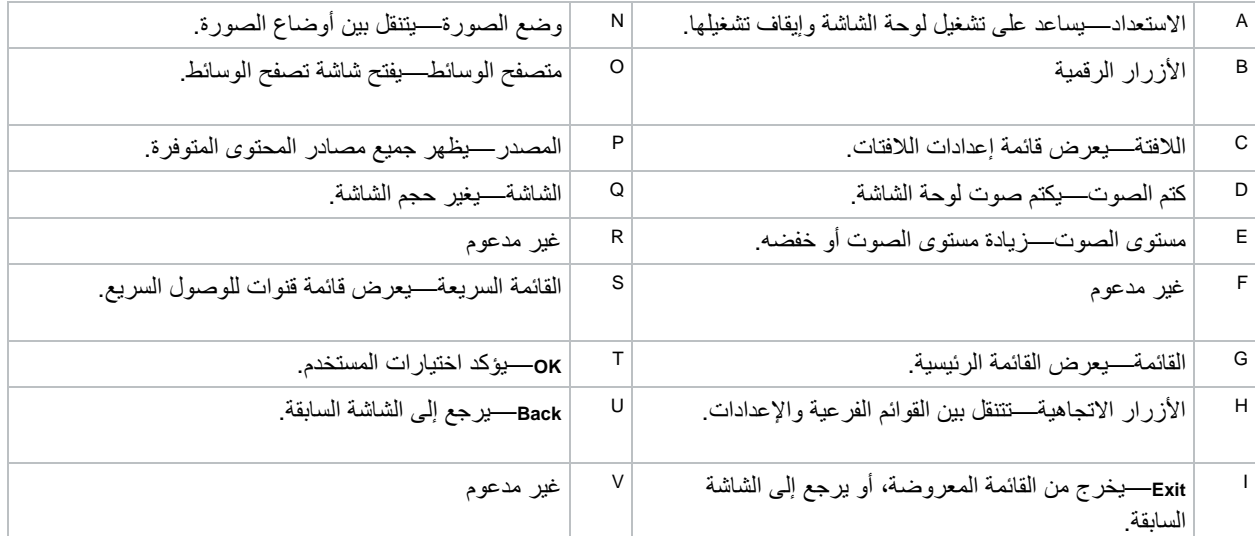

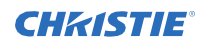

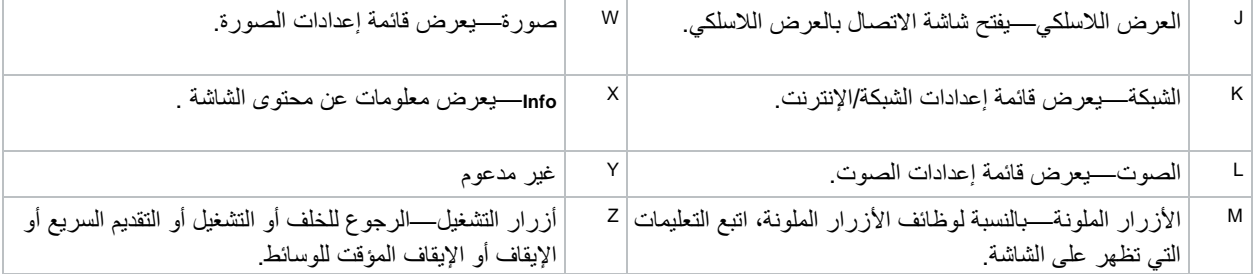

<span id="page-14-0"></span>**معلومات ذات صله**

تركيب كابل موسع الأشعة تحت الحمراء(صفحة 16)

## **تثبيت دونغل Fi-Wi االختياري**

قم بتثبيت دونغل Fi-Wi في المنفذ على اللوحة.

.1 في الجزء الخلفي من اللوحة، باستخدام مفك البراغي Phillips، قم بإزالة غطاء المنفذ فوق مقصورة USB الداخلية )E).

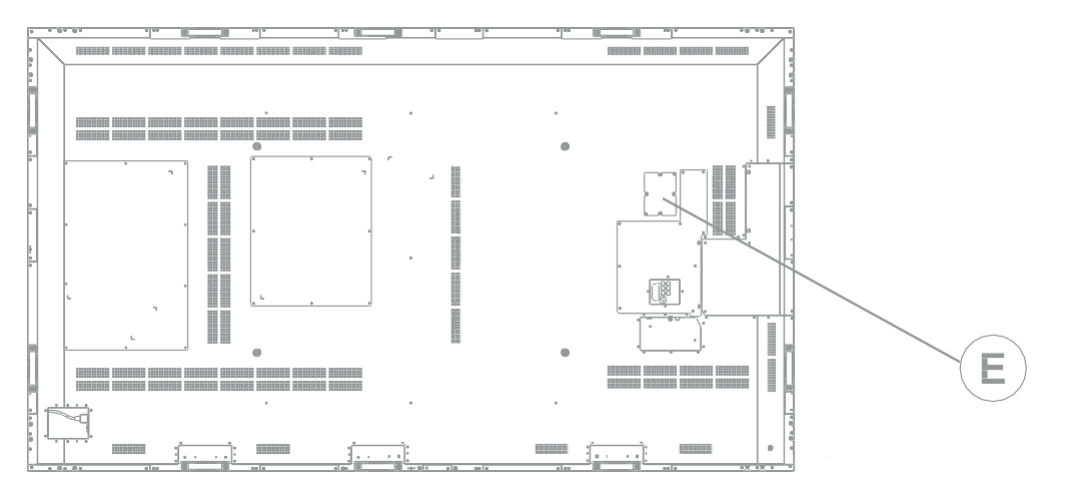

- .2 قم بتوصيل دونغل Fi-Wi بمنفذ USB. ال تقم بإعادة تثبيت غطاء المنفذ ألنه قد يتداخل مع نقل Fi-Wi.
- .3 إذا واجهت مشكالت في اتصال Fi-Wi، فقم بتوصيل دونغل Fi-Wi بلوحة العرض باستخدام كابل USB، وانقل دونغل Fi-Wi بعيدًا عن اللوحة الخلفية المعدنية للوحة العرض.

يمكن توصيل دونغل Fi-Wi بأي من منافذ USB على لوحة العرض.

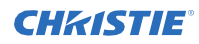

## **تركيب كابل موسع األشعة تحت الحمراء**

لكي يتم تلقي أوامر التحكم عن بعد من خالل لوحة العرض، يجب أن تكون لوحة الشاشة مثبتة على كابل تمديد األشعة تحت الحمراء.

- .1 في الجزء الخلفي من اللوحة، قم بتوصيل كابل موسع األشعة تحت الحمراء بلوحة العرض.
	- .2 ضع مستقبل IR بحيث يكون مرئيًا من مقدمة لوحة الشاشة.

### <span id="page-15-0"></span>**تثبيت وحدة OPS**

لتوفير معالج موزع على الشبكة إلدارة المحتوى على لوحة العرض، ثبِّت وحدة التغيير إلى OPS( فتح مواصفات قابلة للتوصيل(.

<span id="page-15-1"></span>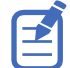

تدعم لوحات العرض من سلسلة الإدخال وحدات ops فقط بسحب طاقة يبلغ 40 واطًا أو أقل.

- .1 في الجزء الخلفي من لوحة الشاشة، قم بإزالة المسمار الذي يثبت غطاء فتحة OPS وإزالة الغطاء.
	- .2 أدخل وحدة OPS في الفتحة، مع ضمان استقرار الوحدة بالكامل.
		- .3 ضع غطاء فتحة OPS وثبته.
	- .4 أكمل أي تكوين وحدة OPS كما هو محدد في الوثائق المقدمة من قبل الشركة المصنعة ل OPS.

### **تركيب لوحة العرض**

استخدم فقط مجموعة أدوات التثبيت المعتمدة على الحائط المصممة للوحة العرض.

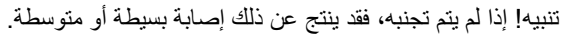

<span id="page-15-2"></span>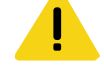

• خطر الحافة! قم بتوسيط محاذاة المنتج على الحامل.

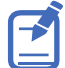

تأكد من تثبيت كابل موسع األشعة تحت الحمراء قبل تركيب اللوحة. بالنسبة للوحات العرض UHD -P، ثِّبت دونغل Fi-Wi قبل تاكد من تنبيت<br>التركيب اللوحة.

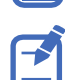

تأكد من تثبيت كابالت اإلشارة قبل تركيب اللوحة.

إذا قررت تركيب لوحة عرض على الحائط، فتأكد من تثبيت شريحة التثبيت على الحائط وفقًا للتعليمات المضمنة بها. يجب أن يكون الجدار قادرًا على دعم وزن ثلاث أضعاف لوحة الشاشة.

للتأكد من أن أقواس التثبيت تمسح أي نتوءات في الجزء الخلفي من اللوحة، توصي Christie باستخدام فواصل يبلغ الحد األدنى الرتفاعها 6.35 مم )0.25 بوصة(. أقواس التركيب قد تمنع الوصول إلى منافذ الموصل. للتأكد من أن التركيب المفضل يسمح بالوصول إلى الموصلات، ارجع إلى رسومات خط لوحة العرض على الموقع الإلكتروني  *[com.christiedigital.www](http://www.christiedigital.com/)* للحصول على القياسات.

عند تركيب P982-UHD في الوضع الرأسي، قم بتوصيل كابالت اإلشارة قبل تركيب اللوحة. تأكد من إدخال طاقة التيار المتردد في الحافة السفلية للوحة العرض وأن المنافذ وفتحة OPS في الحافة العلوية للوحة العرض. قد يكون من الضروري نقل لوحة اسم Christie إلى الحافة السفلية من لغمة الستخدم مفك براغى Phillips رقم 1 لإزالة البراغي من اللوحة، ولإزالة البراغي اإلضافية من موقع اللوحة الثانوية في أسفل اللوحة.

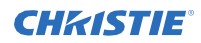

في الموقع الذي تكون فيه المسافة بين البالط هي األضيق، استخدم أداة المباعد لضمان وجود 0.5 مم على األقل، أو سمك بطاقة االئتمان، بين لوحات شاشة LCD المجاورة.

**معلومات ذات صله**

تركيب كابل موسع الأشعة تحت الحمراء(صفحة 16) تثبيت دونغل *Fi-Wi*( في الصفحة 15(

### <span id="page-16-0"></span>**تثبيت لوحة عرض على حائط مسنن**

عند تثبيت لوحة الشاشة على الحائط المسنن، تأكد من وجود مساحة كافية حول لوحة الشاشة والجدار للتهوية.

يجب أن تكون درجة الحرارة المحيطة بين 0 إلى 35 درجة مئوية (32 إلى 95 درجة فهرنهايت). لا تضع المنتج في مكان يتعرض فيه لأشعة الشمس المباشرة.

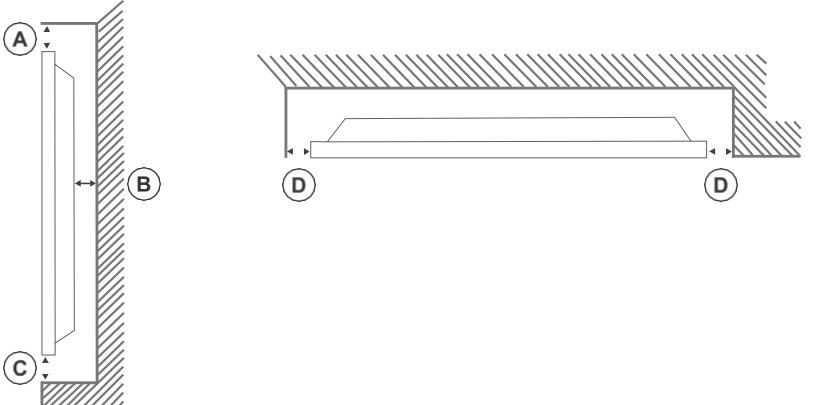

### <span id="page-16-1"></span>**تكوين لوحة العرض بعد التثبيت**

بعد تشغيل لوحة الشاشة ألول مرة، أكمل التكوين األولي.

- .1 قم بتشغيل لوحة الشاشة.
- .2 باستخدام لوحة التحكم عن بُعد، حدد لغة العرض واضغط على .**OK**
	- .3 اختر الدولة واضغط على **OK**
- .4 قم بتكوين إعدادات الالفتة، مثل اتجاه OSD ومعرف لوحة العرض. ال يمكن تعديل اسم الطراز والرقم التسلسلي وإصدار البرنامج.
	- .5 اضغط على .**OK**
	- .6 قم بتكوين لوحة العرض لالتصال بشبكة سلكية أو السلكية.
		- .7 اضغط على .**OK**

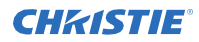

- .8 لتكرار هذه العملية وإعادة ضبط إعدادات لوحة العرض على اإلعدادات االفتراضية للمصنع، حدد إعدادات الالفتة < التثبيت ألول مرة ثم اضغط على .**OK** اقبل رسالة التأكيد
	- .9 للخروج من القائمة، اضغط على القائمة مرة أخرى.

## <span id="page-17-0"></span>**ربط المصادر باللوحة**

حدد المنفذ الذي يتصل به الكمبيوتر المصدر.

- .1 قم بتوصيل كابل من الكمبيوتر المصدر بلوحة العرض.
- .2 في جهاز التحكم عن بُعد للوحة العرض، اضغط على القائمة.
	- .3 حدد النظام < اإلعدادات < المصادر.
	- .4 حدد مصدر اإلدخال واضغط على .**OK**
	- .5 للخروج من القائمة، اضغط على القائمة مرة أخرى.

### <span id="page-17-1"></span>**عرض المحتوى على لوحات العرض المتعدد**

قم بتكوين لوحات العرض إلظهار المحتوى على أجهزة متعددة.

قد يختلف الحد الأقصى لعدد لوحات العرض التي يمكن توصيلها باستخدام تسلسل الأقحوان اعتمادًا على سعة الجهاز المصدر . يتم تعريف الصورة المعروضة على جميع لوحات العرض بواسطة الجهاز المصدر. على سبيل المثال، لدفق أربع صور FHD مختلفة، يجب أن يكون الجهاز المصدر قاد ًرا على دعم هذه العملية.

- .1 قم بتوصيل كابل بين منفذ إخراج DisplayPort أو HDMI على لوحة عرض واحدة ومنفذ إدخال DisplayPort أو HDMI على لوحة عرض أخرى.
	- .2 اضبط مصدر اإلدخال على لوحات العرض على اإلدخال المناسب.
	- .3 إذا كنت تستخدم DisplayPort، اضغط على القائمة بجهاز التحكم عن بُعد للوحة العرض.
	- .4 حدد النظام < اإلعدادات < المزيد < إعداد تدفق **DP** وحدد طريقة لتوصيل لوحات الشاشة.
- **MST**—حدد MST( النقل متعدد الدفق( عند استخدام لوحة وصل MST بين الكمبيوتر المصدر ولوحات العرض المتعددة، مما يمدد صورة واحدة عبر لوحات عرض متعددة. هذا هو االفتراضي.
- **SST**—حدد SST( النقل أحادي الدفق( عند عرض نفس الصورة على جميع لوحات العرض المتصلة. الحد األقصى لعدد لوحات العرض التي يمكنها عرض محتوى مشفر HDCP هو سبعة. بالنسبة للمحتوى الذي ال يتم تشفير HDCP فيه، إذا كانت اإلشارة مستقرة ولم يكن هناك فقد للكابل، فال يوجد قيود على عدد لوحات العرض.
	- .5 للخروج من القائمة، اضغط على القائمة مرة أخرى.

### <span id="page-17-2"></span>**التحكم في األجهزة التي تدعم CEC**

التحكم في الأجهزة التي تدعم CEC المتصلة عبر منافذ HDMI باستخدام لوحة العرض عن بُعد.

- .1 في جهاز التحكم عن بُعد، اضغط على القائمة.
- .2 حدد النظام < اإلعدادات < المزيد < .**CEC**
	- .3 حدد تمكين.
- .4 في جهاز التحكم عن بُعد، اضغط على المصدر.
- .5 في قائمة المصادر، حدد مدخل HDMI لجهاز CEC المتصل.

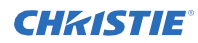

عند توصيل جهاز مصدر CEC جديد، يتم استبدال اسم منفذ HDMI المتصل باسم جهاز مصدر CEC في قائمة المصدر.

.6 للخروج من القائمة، اضغط على القائمة مرة أخرى.

### <span id="page-18-0"></span>**اختيار وجهة الصوت**

قم بتكوين ما إذا كان الصوت يتم تشغيله من خالل مكبر للصوت أو من خالل لوحة العرض. يجب أن تدعم أجهزة الصوت المتوافقة التحكم في نظام الصوت.

- .1 في جهاز التحكم عن بُعد، اضغط على القائمة.
	- .2 قم بتمكين خيار *CEC*( في الصفحة 18(.
- .3 حدد النظام < اإلعدادات < المزيد < السماعات.
	- .4 حدد وجهة الصوت.
- الشاشة—يتم تشغيل جميع األصوات من خالل مكبرات صوت لوحة الشاشة.
- مضخم الصوت—يتم تشغيل كل الصوت من خالل نظام الصوت المتصل، ويتم كتم صوت مكبرات صوت لوحة العرض، ويتم التحكم في مستوى الصوت باستخدام جهاز التحكم عن بُعد الخاص بلوحة العرض.

تدعم لوحة الشاشة أيضاً ميزة ARC (قناة إرجاع الصوت). هذا رابط صوتي يهدف إلى استبدال الكابلات الأخرى بين لوحة العرض ونظام الصوت. عندما يكون ARC نشطًا، لا يتم كتم صوت لوحة العرض تلقائيًا. لسماع الصوت من الأجهزة الصوتية المتصلة فقط، يجب إيقاف تشغيل حجم لوحة الشاشة يدويًا.

.5 للخروج من القائمة، اضغط على القائمة مرة أخرى.

### <span id="page-18-1"></span>**التوصيل إلى شبكة سلكية**

بالنسبة لالتصاالت السلكية، قم بتوصيل لوحة الشاشة بالمودم أو جهاز التوجيه باستخدام كابل إيثرنت.

- .1 في جهاز التحكم عن بُعد للوحة العرض، اضغط على القائمة.
- .2 حدد النظام < اإلعدادات < إعدادات الشبكة/اإلنترنت < نوع الشبكة.
	- .3 حدد اتصال شبكة الجهاز السلكية.
	- .4 إذا لزم األمر، قم بتكوين اتصال الشبكة.
	- a )حدد اإلعدادات المتقدمة واضغط على .**OK**
- b )قم بتغيير إعداد عنوان IP إلى يدوي واكتب عنوان IP الخاص بلوحة العرض.
	- c )لحفظ اإلعدادات، اضغط على .**OK**
	- d )كرر الخطوتين 4 ب و 4 ج إلعدادات DNS.
	- .5 للخروج من القائمة، اضغط على القائمة مرة أخرى.

### <span id="page-18-2"></span>**التوصيل إلى شبكة السلكية**

يمكن الوصول إلى المحتوى المخزن على جهاز محمول متصل بالشبكة الالسلكية وعرضه على لوحة العرض من خالل متصفح الوسائط.

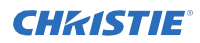

تدعم لوحة العرض أجهزة المودم 802.11 a و b و g و n. توصي Christie باستخدام بروتوكول االتصال n802.11 IEEE. يتعذر على لوحة العرض الاتصال بالشبكات التي تحمل اسم شبكة لاسلكية مخفية (SSID). إذا شارك المودم نفس SSID كمثل مودم آخر في المنطقة، فقم بتغيير SSID للمودم. استخدم التوصيل السلكي بدال من ذلك إذا واجهت مشاكل بالتوصيل الالسلكي.

- .1 قم بتوصيل دونغل Fi-Wi بمنفذ USB في الجزء الخلفي من لوحة الشاشة.
	- .2 في جهاز التحكم عن بُعد للوحة العرض، اضغط على القائمة.
		- **.3 حدد إعدادات النظام < إعدادات الشبكة/اإلنترنت < نوع الشبكة.**
			- .4 حدد اتصال شبكة الجهاز الالسلكي. تقوم الشاشة بمسح الشبكات الالسلكية تلقائيًا.
				- .5 حدد الشبكة من القائمة.
- 6. إذا لزم الأمر، باستخدام الأزرار الاتجاهية بجهاز التحكم عن بُعد، أدخل كلمة مرور الشبكة واضغط على **OK**.

بدالً من ذلك، إذا كان لجهاز التوجيه زر WPS( إعداد Fi-Wi محمي(، فحدد اضغط على **WPS** بجهاز توجيه **Fi-Wi** واضغط على **OK**، واضغط على زر WPS بجهاز التوجيه. عندما يتم عرض عنوان IP على الشاشة، تم تأسيس االتصال بالشبكة.

- 7. إذا لزم الأمر، قم بتكوين اتصال الشبكة.
- a )حدد اإلعدادات المتقدمة واضغط على .**OK**
- b )قم بتغيير إعداد عنوان IP إلى يدوي واكتب عنوان IP الخاص بلوحة العرض.
	- c )لحفظ اإلعدادات، اضغط على .**OK**
	- d )كرر الخطوتين 7 ب و 7 ج إلعدادات DNS.
	- .8 للخروج من القائمة، اضغط على القائمة مرة أخرى.

### <span id="page-19-0"></span>**تمكين االستيقاظ في LAN**

قم بتكوين لوحة العرض لقبول أوامر االستقاظ في LAN.

- .1 تعطيل االستعداد السريع.
- a )في جهاز التحكم عن بُعد، اضغط على القائمة.
- **b** )انتقل إلى إعدادات الالفتة < إعدادات الطاقة < االستعداد السريع
	- c )تأكد من تعطيل وضع االستعداد السريع.
		- .2 تمكين االستيقاظ في LAN
	- a )باستخدام برنامج المحطة، أدخل إلى لوحة العرض.
		- b )قم بتشغيل األمر التالي: 1 SWOL
- c )للتحقق من تمكين LAN On Wake، قم بتشغيل األمر التالي: GWOL

### <span id="page-19-1"></span>**االستيقاظ عن بعد من لوحة العرض من وضع االستعداد**

لتنبيه لوحة العرض عن بُعد من وضع االستعداد، قم بتهيئة االستيقاظ واستخدامه على برنامج LAN.

- .Wake On LAN(WOL) برنامج بتنزيل قم .1
- تتوفر حزم برامج LAN On Wake المجانية للتنزيل من اإلنترنت. الخطوات الموضحة أدناه خاصة ببرنامج WOL Aquila.
	- .2 لفتح WakeOnLAN، حدد الملف الذي تم تنزيله وانقر فوق .**Host New**
		- .3 حدد صفحة Up Wake.
		- a )أدخل عنوان MAC، وهو نفس لوحة الشاشة.
			- b )أدخل عنوان IP للبث.

### **CHRISTIE®**

تثبيت لوحة العرض

المجال هو نفسه الكمبيوتر. على سبيل المثال، عنوان IP الخاص بالكمبيوتر هو ،10.0.21.105 وقناع الشبكة الفرعية هو ،255.255.0.0 ويتم تعيين عنوان IP الخاص بالبث على .10.0.255.255

- .4 أدخل أي عنوان IP في IP / FQDN. اترك جميع الحقول الأخرى بقيمها الافتراضية.
- 5. حدد المضيف المضاف حديثًا، وانقر فوقه بزر الماوس الأيمن، وحدد .**Wake Up**

### <span id="page-20-0"></span>**تدوير مؤشر الشاشة**

قم بتغيير اتجاه شاشة العرض.

- .1 في جهاز التحكم عن بُعد للوحة العرض، اضغط على القائمة.
- .2 حدد إعدادات الالفتة < عناصر التحكم < اتجاه **OSD** وحدد االتجاه المناسب.
	- .3 للخروج من القائمة، اضغط على القائمة مرة أخرى.

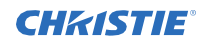

## **نسخ اإلعدادات من لوحة عرض إلى أخرى**

للتركيبات ذات لوحات العرض المتعددة، انسخ اإلعدادات من لوحة عرض واحدة وأدخلها على لوحات العرض األخرى. تتضمن اإلعدادات التي تم نسخها ملفات قاعدة البيانات وجميع بيانات التفضيالت وإعدادات خيار الالفتات والرابط. تتوفر خيارات قائمة نسخ من USB ونسخ إلى USB فقط عند توصيل جهاز USB بلوحة العرض.

- <span id="page-21-0"></span>.1 انسخ اإلعدادات إلى جهاز تخزين USB خارجي.
- a )قم بتوصيل جهاز تخزين USB بلوحة العرض.
- b )في جهاز التحكم عن بُعد للوحة العرض، اضغط على القائمة.
	- c )حدد إعدادات الالفتة < < **USB**االستنساخ إلى .**USB** تُحفظ اإلعدادات في مجلد باسم مستنسخ >number>.
- .2 انسخ اإلعدادات من جهاز تخزين USB الخارجي إلى لوحة الشاشة.
	- a )قم بتوصيل جهاز تخزين USB بلوحة العرض.
- b )في جهاز التحكم عن بُعد للوحة العرض، اضغط على القائمة.
	- c )حدد إعدادات الالفتة < < **USB**االستنساخ من .**USB**
	- d )انتقل إلى المجلد الذي تم إنشاؤه في 1C وانقر فوق .**OK**
		- .3 للخروج من القائمة، اضغط على القائمة مرة أخرى.

### **تغيير شعار بدء التشغيل**

<span id="page-21-1"></span>قم بتحديث الشعار المعروض عند بدء لوحة الشاشة.

- .1 على جهاز تخزين USB، قم بإنشاء مجلد باسم .spi
	- .2 انسخ ملف .jpeg إلى مجلد spi.
	- 13. أعد تسمية ملف .jpeg إلى .boot\_logo.bin
	- .4 قم بتوصيل جهاز تخزين USB بلوحة العرض.
- .5 إذا تم عرض متصفح الوسائط، إلغالقه، اضغط على خروج على جهاز التحكم عن بُعد.
	- .6 في جهاز التحكم عن بُعد للوحة العرض، اضغط على القائمة.
- .7 حدد إعدادات الالفتة < < **USB**عمليات **USB** وعلى جهاز التحكم عن بُعد اضغط على .**Enter** يتم تحديث شعار التمهيد.
	- .8 أعد تشغيل لوحة العرض.

### **ترقية البرامج الثابتة من USB**

<span id="page-21-2"></span>قم بتثبيت البرنامج الثابت الجديد لترقية لوحات العرض.

- .1 قم بتنزيل أحدث برنامج من *[com.christiedigital.www](http://www.christiedigital.com/)*وفك ضغط الملف.
	- access\_7.xx.x.x\_mb130.bin  $\frac{1}{2}$ .

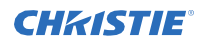

- 3. انسخ الملف Jaccess 7.xx.x.x\_mb130.bin إلى جذر جهاز تخزين USB.
	- .4 قم بتوصيل جهاز تخزين USB بلوحة العرض.
- .5 إذا تم عرض متصفح الوسائط، إلغالقه، اضغط على خروج على جهاز التحكم عن بُعد.
	- 6. في جهاز التحكم عن بُعد للوحة العرض، اضغط على القائمة > 1505.
- .7 في مربع حوار التأكيد، حدد نعم. أثناء عملية الترقية، تتم إعادة تشغيل لوحة الشاشة. بعد إعادة تشغيل لوحة الشاشة، في حين ال تنتهي الترقية، ال يتم عرض أي شيء على اللوحة ويومض مؤشر LED أحمر في الزاوية العلوية اليمنى. قد تستغرق العملية بضع دقائق حتى تكتمل.

## <span id="page-22-0"></span>**تعطيل جهاز التحكم عن بعد**

قم بإيقاف تشغيل القدرة على التحكم في لوحة العرض باستخدام جهاز التحكم عن بُعد.

يعمل جهاز التحكم عن بعد في وضع االستعداد بشكل مستقل عن هذا اإلعداد.

- .1 في جهاز التحكم عن بُعد للوحة العرض، اضغط على القائمة.
- .2 حدد إعدادات الالفتة < عناصر التحكم < منع **RCU** وحدد تشغيل. إذا تم تعيين هذا الخيار على أنه تشغيل فقط ألعلى/ألسفل، تكون األزرار الرقمية وزر االستعداد على جهاز التحكم عن بُعد وظيفية.
	- .3 لتمكين جهاز التحكم عن بُعد، اضغط على القائمة < 1973 على لوحة مفاتيح جهاز التحكم عن بُعد.
		- .4 حدد إعدادات الالفتة < عناصر التحكم < منع **RCU** وحدد إيقاف التشغيل.

## <span id="page-22-1"></span>**استخدام أداة التحكم RoomView Crestron**

يوفر RoomView Crestron محطة مراقبة مركزية ألكثر من 250 من أنظمة التحكم على شبكة إيثرنت واحدة )أكثر ممكن ، يعتمد الرقم على مزيج ID IP وعنوان .)IP

يقوم RoomView Crestron بمراقبة كل جهاز عرض، بما في ذلك حالة جهاز اإلسقاط عبر اإلنترنت وطاقة النظام وعمر مصدر الضوء وإعداد الشبكة وأخطاء األجهزة، بالإضافة إلى أي سمة مخصصة كما حددها المسؤول. يمكن للمسؤول إضافة أو حذف أو تحديل معلومات الإتصال والأحداث التي يتم تسجيلها تلقائيًا بواسطة البرنامج لجميع المستخدمين.

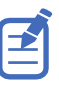

يتم تعيين وظائف Crestron RoomView وفقًا لطرازات ومواصفات المنتج.

*<http://www.crestron.com/getroomview>*. و *[http://www.crestron.com](http://www.crestron.com/)* بزيارة تفضل ،المعلومات من لمزيد

### <span id="page-23-0"></span>**CHRISTIE**

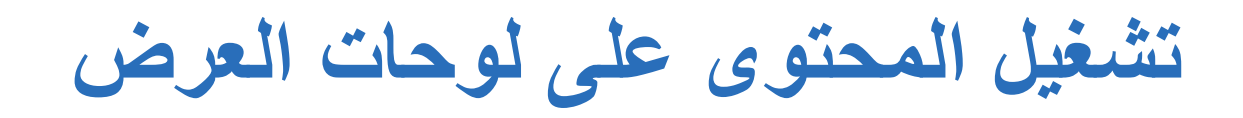

Learn how to play images, video, and audio on the display panels.

### <span id="page-23-1"></span>**تشغيل الوسائط عبر الشبكة**

تشغيل المحتوى المتاح على نفس الشبكة مثل لوحة العرض.

للحصول على جودة تشغيل أعلى، توصي Christie باستخدام اتصال سلكي عند توصيل لوحة العرض بأجهزة أخرى.

曰

قد تكون هناك حاجة لبرامج الجهات الخارجية مثل MediaHome Nero لمشاركة المحتوى عبر الشبكة.

- .1 قم بتكوين لوحة العرض لالتصال بشبكة سلكية أو السلكية.
- .2 في جهاز التحكم عن بُعد للوحة العرض، اضغط على متصفح الوسائط.
	- .3 حدد نوع الوسائط واضغط على .**OK**
- .4 حدد خادم الوسائط أو الشبكة لالتصال بها واضغط على .**OK** لتحديث قائمة األجهزة، على جهاز التحكم عن بُعد، اضغط على الزر األخضر.
- .5 إذا كان نوع الوسائط المحدد هو فيديو، فانتقل إلى موقع ملفات الفيديو وحدد الملف المراد تشغيله.
- .6 لتشغيل أنواع الوسائط األخرى، عد إلى قائمة مستعرض الوسائط الرئيسية وحدد نوع الوسائط والشبكة مرة أخرى. للتبديل إلى نوع الوسائط التالي بسرعة دون تغيير الشبكة، اضغط على الزر األزرق.
	- .7 قم بتشغيل المحتوى المحدد.
	- لتشغيل جميع الملفات في القائمة كحلقة، في ترتيبها األصلي، ابدأ التشغيل باستخدام زر **Play** .<br>ونشط الطا
		- لتشغيل الملف نفسه بشكل مستمر، ابدأ التشغيل باستخدام الزر **OK** ون ِّشط .
		- لتبديل جميع الملفات في القائمة مرة واحدة، ابدأ التشغيل باستخدام الزر **Play** ون ِّشط .
	- لتبديل جميع الملفات في القائمة إلى أجل غير مسمى، ابدأ التشغيل باستخدام زر **Play** ون ِّشط و .
		- .8 للخروج من القائمة، اضغط على القائمة مرة أخرى.

**معلومات ذات صله**

التوصيل إلى شبكة سلكية)في صفحة 19( التوصيل إلى شبكة لاسلكية(في صفحة 19)

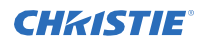

## <span id="page-24-0"></span>**تشغيل الوسائط من USB**

قم بتشغيل الصور والموسيقى وملفات األفالم المخزنة على جهاز USB عن طريق توصيله بلوحة العرض.

يمكن أن توفر أقراص ذاكرة USB ومحركات األقراص الصلبة الخارجية مقاس 2.5 بوصة و 3.5 بوصة المزودة بمصدر طاقة خارجي محتوى إلى لوحة العرض من خالل مدخالت USB بلوحة العرض. قد ال تكون أنواع معينة من محركات األقراص الثابتة USB ومحركات أقراص فالش وأجهزة USB مثل مشغالت 3MP متوافقة مع لوحة الشاشة. تدعم لوحة العرض تنسيق القرص 32FAT و NTFS.

يتم دعم أنواع الوسائط التالية: mpg، mpeg، 4mp، mkv، و .avi

إذا تم إدخال كل من جهاز USB داخلي وجهاز خارجي، فإن مشغل الوسائط يستخدم الجهاز الخارجي فقط.

يمكن استخدام لوحات وصل USB مع مدخالت USB من لوحة الشاشة. يوصى باستخدام محاور USB المزودة بالطاقة الخارجية. عند توصيل محرك أقراص USB ثابت، استخدم مدخالت USB في لوحة الشاشة مباشرة.

انسخ الملفات احتياطيًا على أجهزة التخزين الخاصة بك قبل توصيلها بلوحة العرض.

قبل إزالة جهاز USB، تأكد من عدم قراءة الملفات أو تشغيلها من الجهاز. قد يتسبب ذلك بضرر مادي لمشغل USB خاصة جهاز USB نفسه.

- .1 انسخ الملفات احتياطيًا على أجهزة التخزين الخاصة بك قبل توصيلها بلوحة العرض.
- .2 قم بتوصيل محرك أقراص USB الثابت أو محرك أقراص فالش بأحد مدخالت USB الموجودة على جانب لوحة الشاشة.
	- .3 في جهاز التحكم عن بُعد للوحة العرض، اضغط على متصفح الوسائط.
		- .4 حدد نوع الوسائط واضغط على .**OK**
	- .5 انتقل إلى الوسائط إلظهارها على لوحة الشاشة. يمكن لقائمة Browser Media عرض 1000 ملف صورة فقط مخزنة على جهاز USB المتصل.
		- .6 قم بتشغيل المحتوى المحدد.
	- لتشغيل جميع الملفات في القائمة كحلقة، في ترتيبها األصلي، ابدأ التشغيل باستخدام زر **Play** ون ِش . ّط
		- لتشغيل الملف نفسه بشكل مستمر، ابدأ التشغيل باستخدام الزر **OK** ون ِّشط .
		- لتبديل جميع الملفات في القائمة مرة واحدة، ابدأ التشغيل باستخدام الزر **Play** ون ِّشط .
	- لتبديل جميع الملفات في القائمة إلى أجل غير مسمى، ابدأ التشغيل باستخدام زر **Play** ون ِّشط و .
		- .7 للخروج من القائمة، اضغط على القائمة مرة أخرى.

## <span id="page-24-1"></span>**تشغيل وسائط USB تلقائيًا**

ابدأ تشغيل محتوى الوسائط تلقائيًا على جهاز USB.

يتم تشغيل أنواع المحتوى المتوفرة من خلال متصفح الوسائط بترتيب محدد مسبقًا: الصور والفيديو ثم الصور الصوال الصور موجودة في الدليل الجذر لجهاز USB، يقوم مستعرض الوسائط بتشغيل الصور بترتيب أبجدي حسب اسم الملف. في حالة عدم وجود ملفات صور، سيتم فحص جهاز USB الكتشاف محتوى الفيديو، ثم الصوت. إذا كانت إعدادات الالفتة < عناصر التحكم < ال توجد إشارة على تجاوز الفشل، فسيتم تجاهل إعداد القراءة التلقائية لمتصفح الوسائط وتشغيل أي وسائط على جهاز USB المتصل.

- .1 في جهاز التحكم عن بُعد للوحة العرض، اضغط على متصفح الوسائط.
	- .2 حدد اإلعدادات.

**CHRISTIE®** 

- .3 تمكين خيار التشغيل التلقائي.
- .4 للخروج من القائمة، اضغط على القائمة بجهاز التحكم عن بُعد.

### <span id="page-25-0"></span>**عرض صورة عند عدم وجود إشارة**

اضبط سلوك لوحة الشاشة عند عدم اكتشاف أي إشارة من مصدر الدخل المحدد.

- .1 في قائمة لوحة العرض، حدد إعدادات الالفتة < ال توجد إشارة.
- .2 لتعيين لوحة العرض للتحقق من أجهزة USB المتصلة لتشغيل الملفات المتاحة، حدد **تجاوز الفشل.**

في حالة عدم توفر أي ملفات قابلة للتشغيل أو عدم توصيل جهاز USB بلوحة العرض، تُعرض صورة "ال توجد إشارة" وتتوقف لوحة العرض بعد خمس دقائق. في حالة عدم توفر صورة Signal No، يتم عرض الرسالة "OSD Signal No "على الشاشة، وتطفئ لوحة الشاشة بعد خمس دقائق.

### **CHKISTIE®**

<span id="page-26-0"></span>**عرض محتويات قائمة اللوحة**

#### تعرف على هيكل شجرة قائمة لوحة العرض.

#### **النظام / قائمة الصورة**

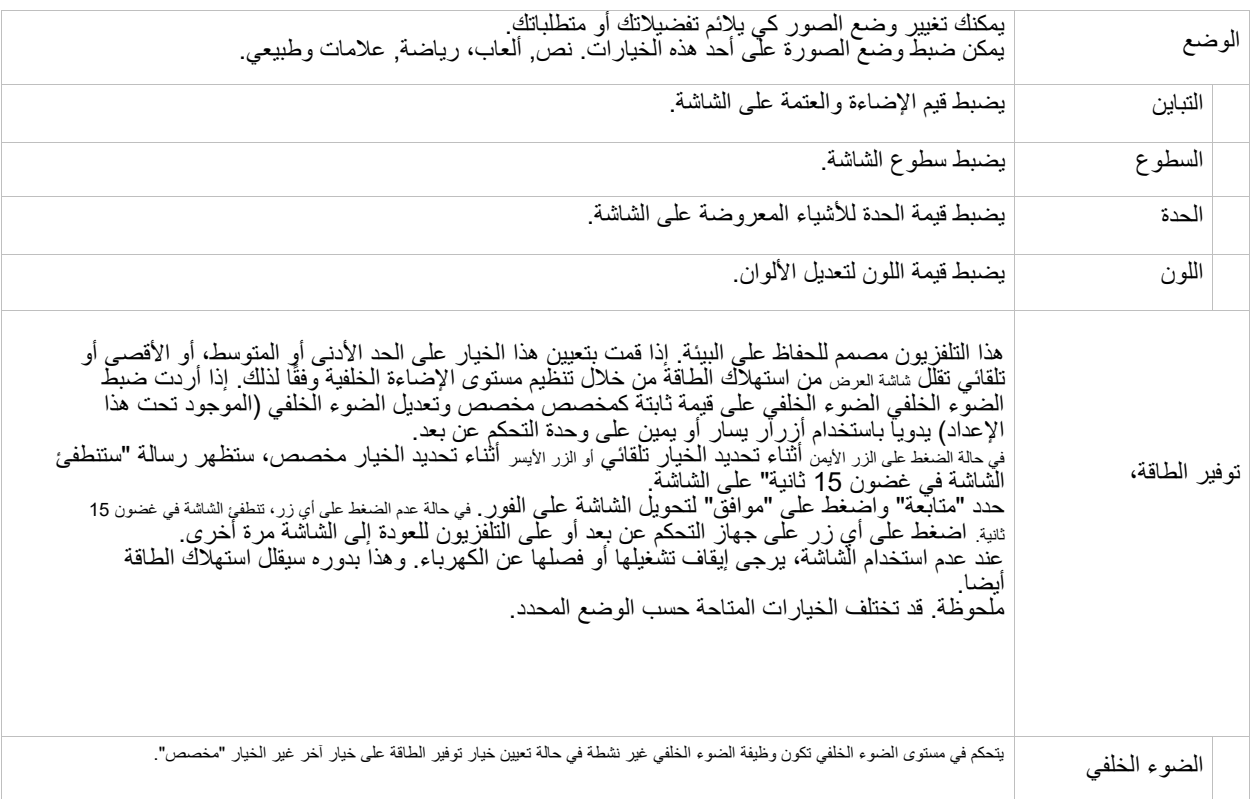

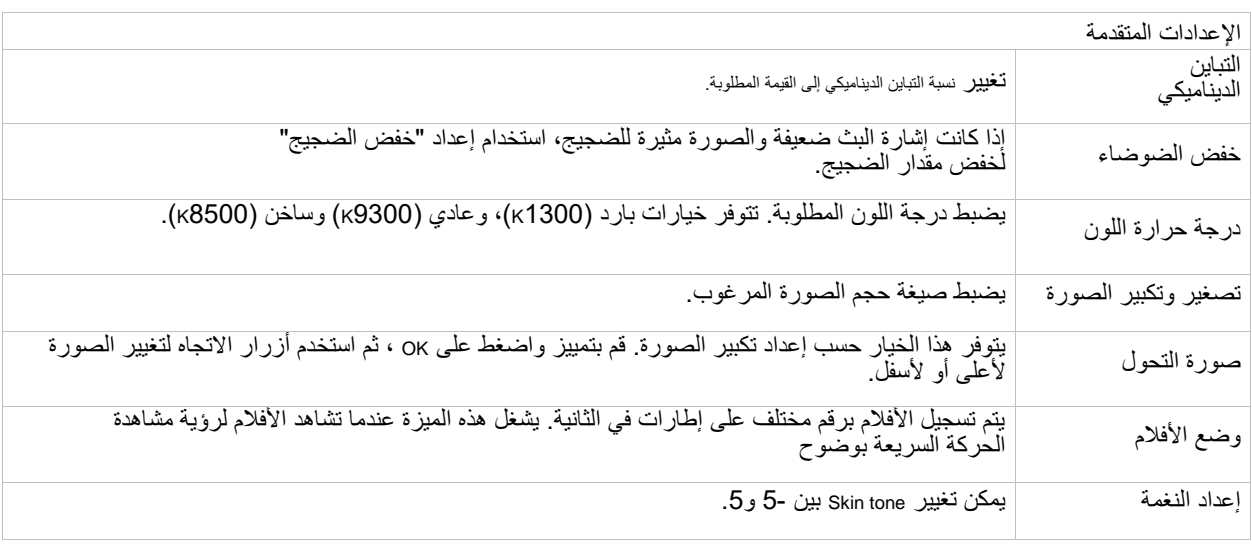

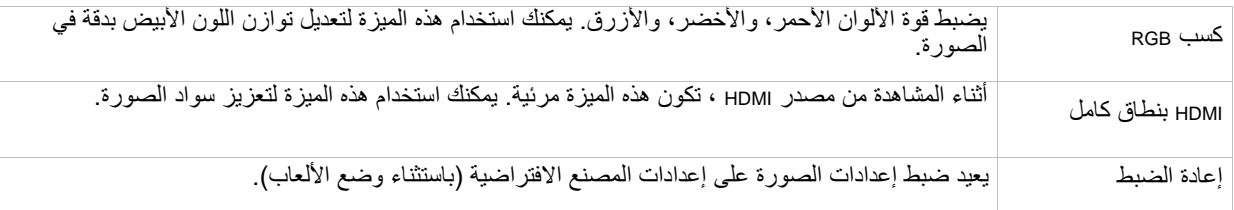

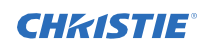

#### النظام / قائمة الصوت

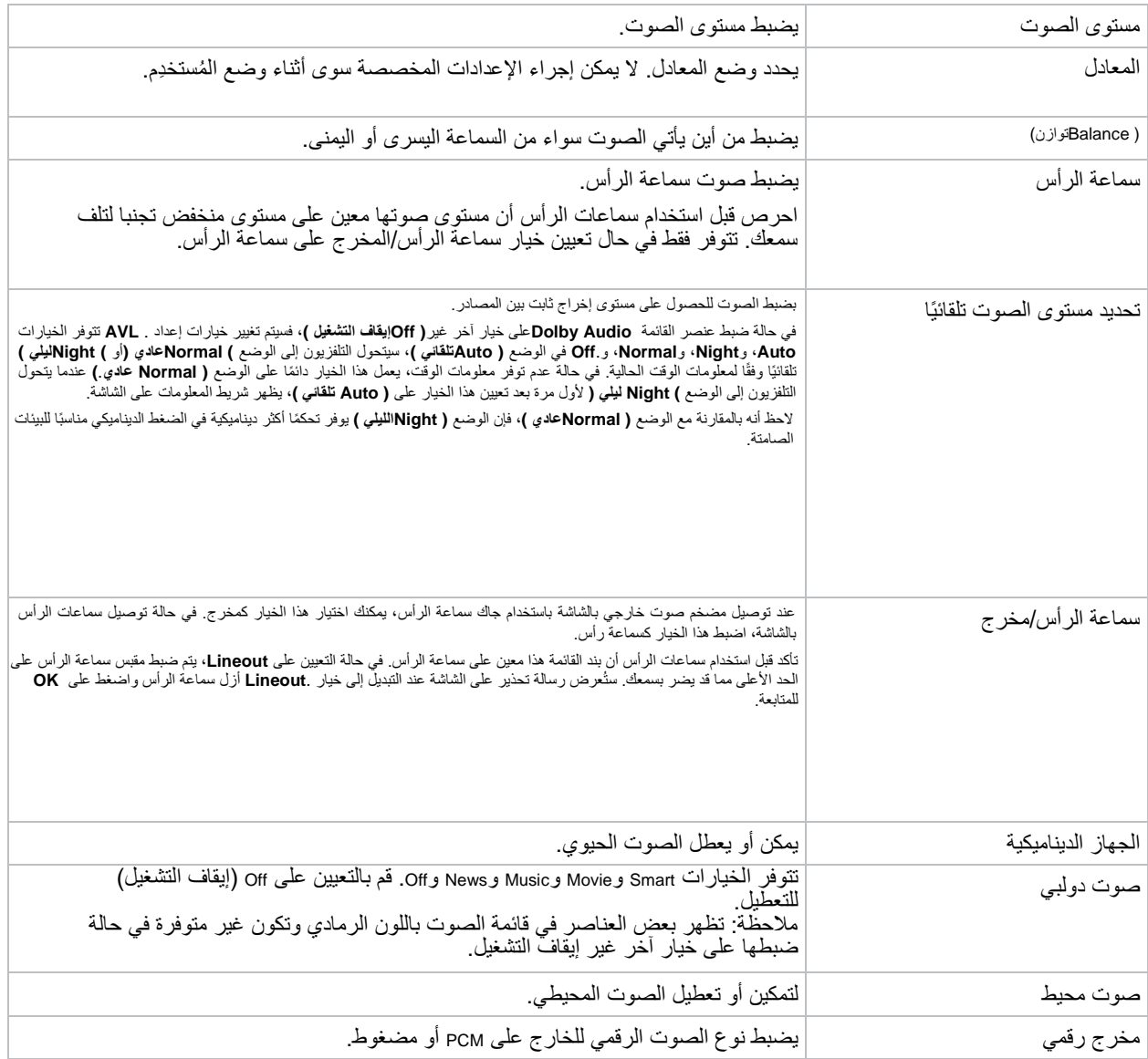

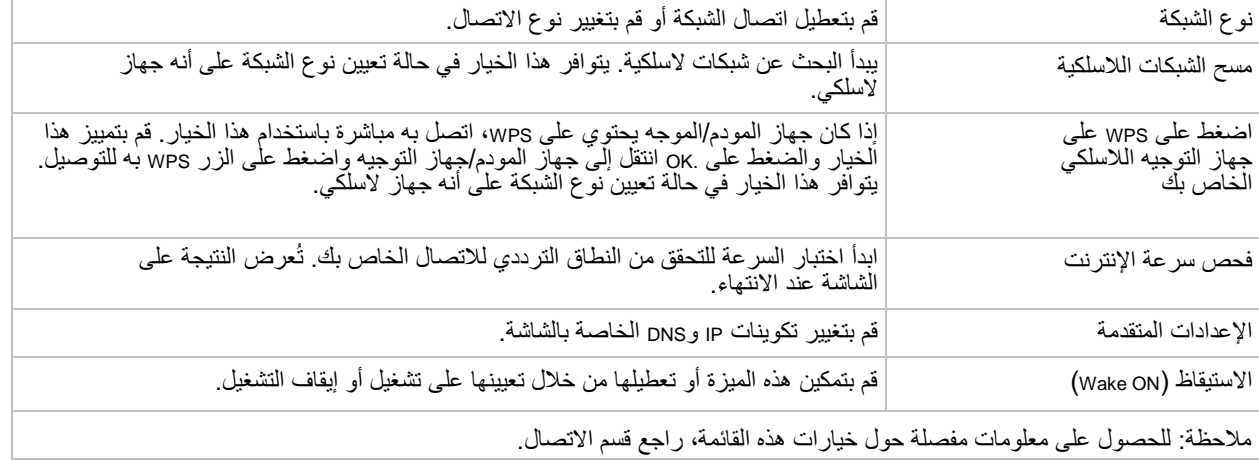

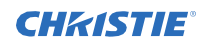

#### **قائمة إعدادات الالفتة**

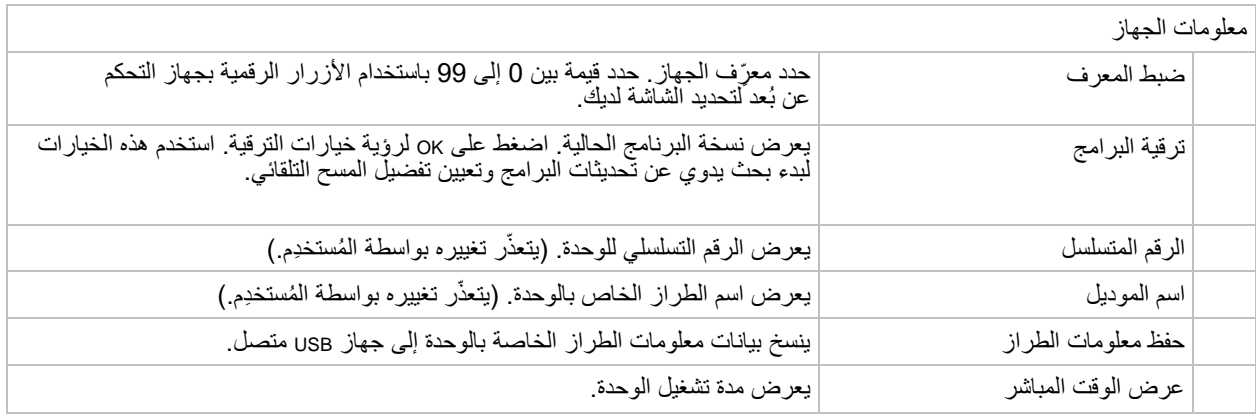

#### عناصر تحكم

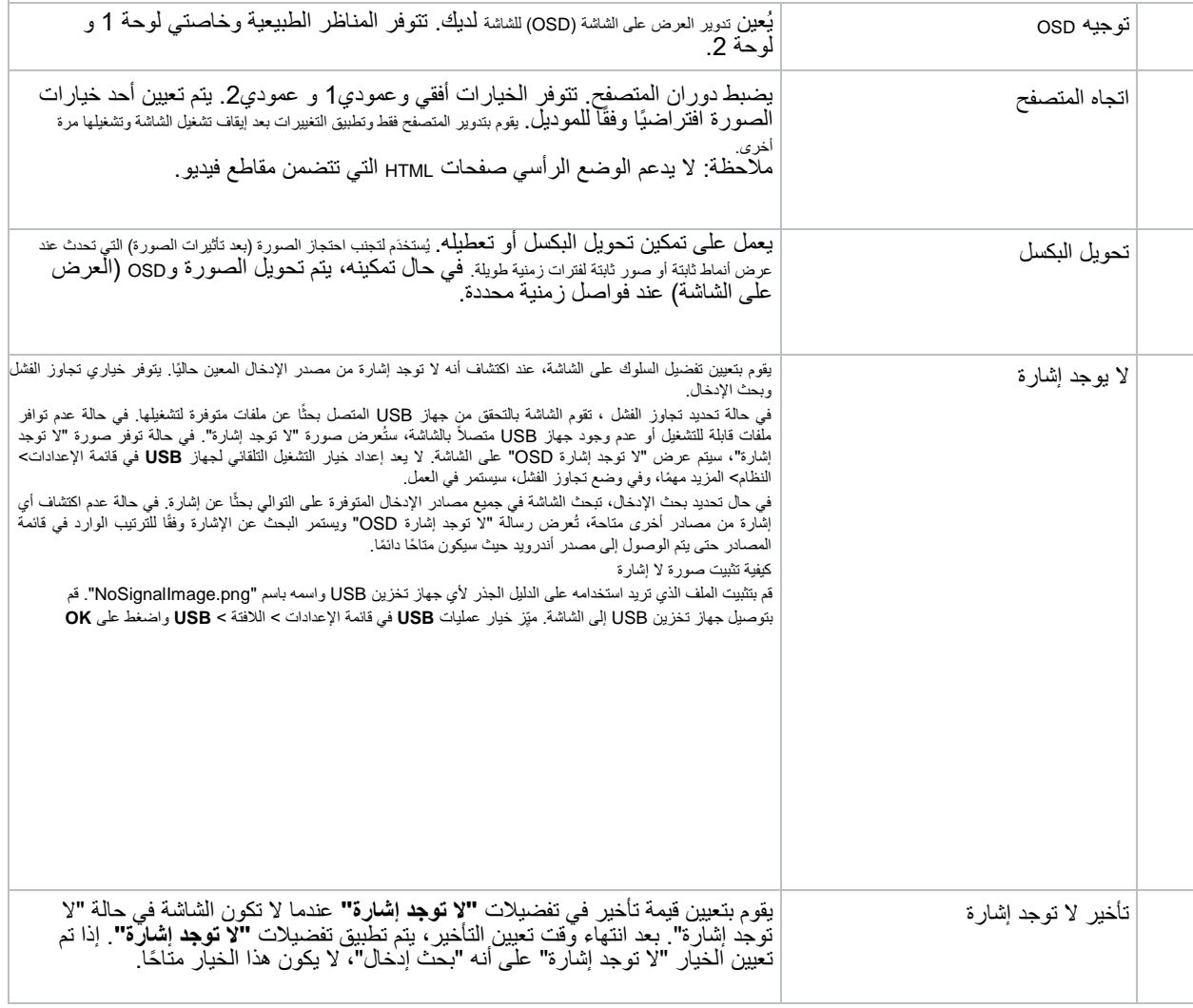

### **CHKISTIE®**

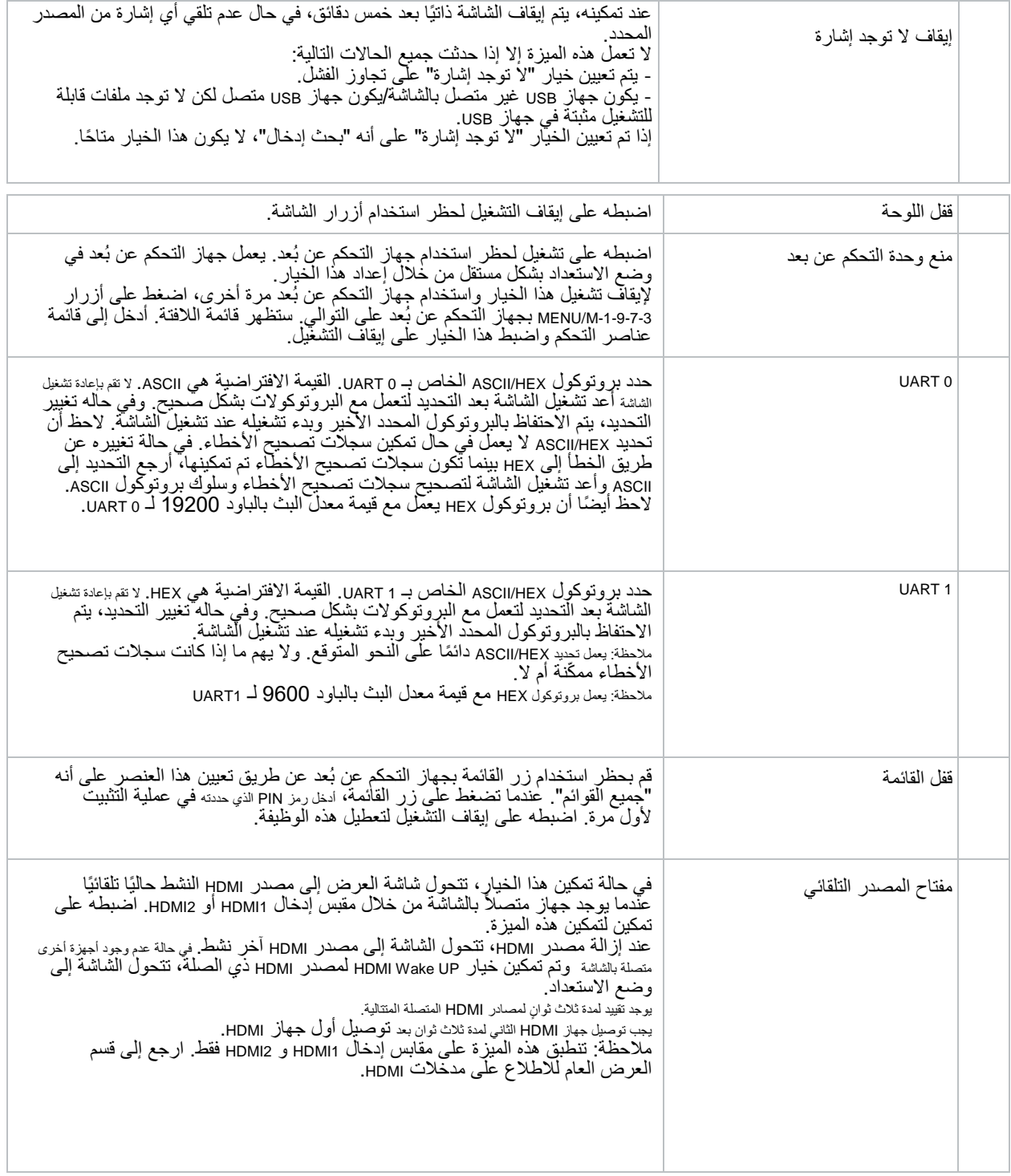

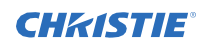

#### **تشغيل قائمة اإلعدادات**

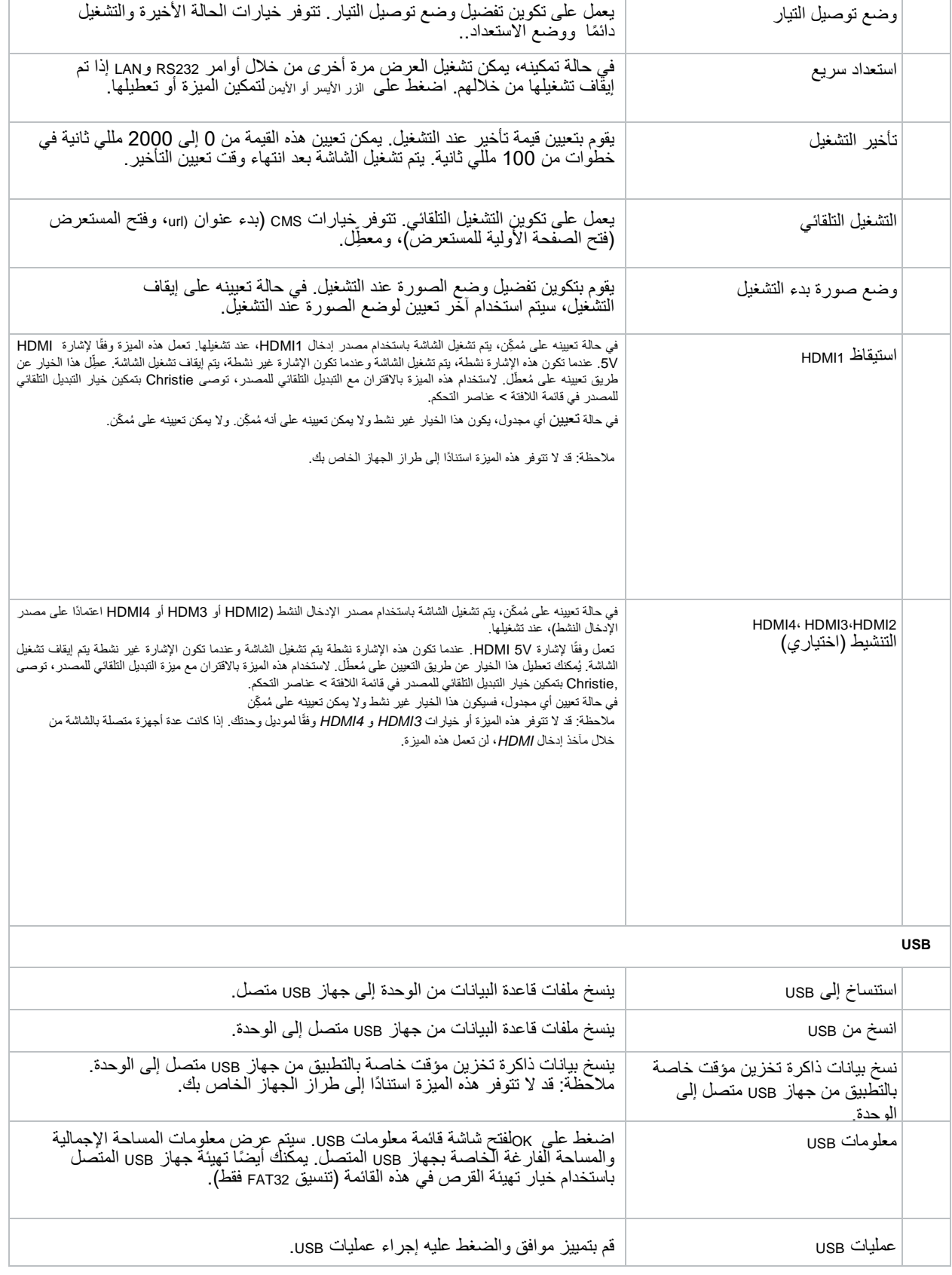

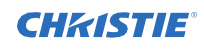

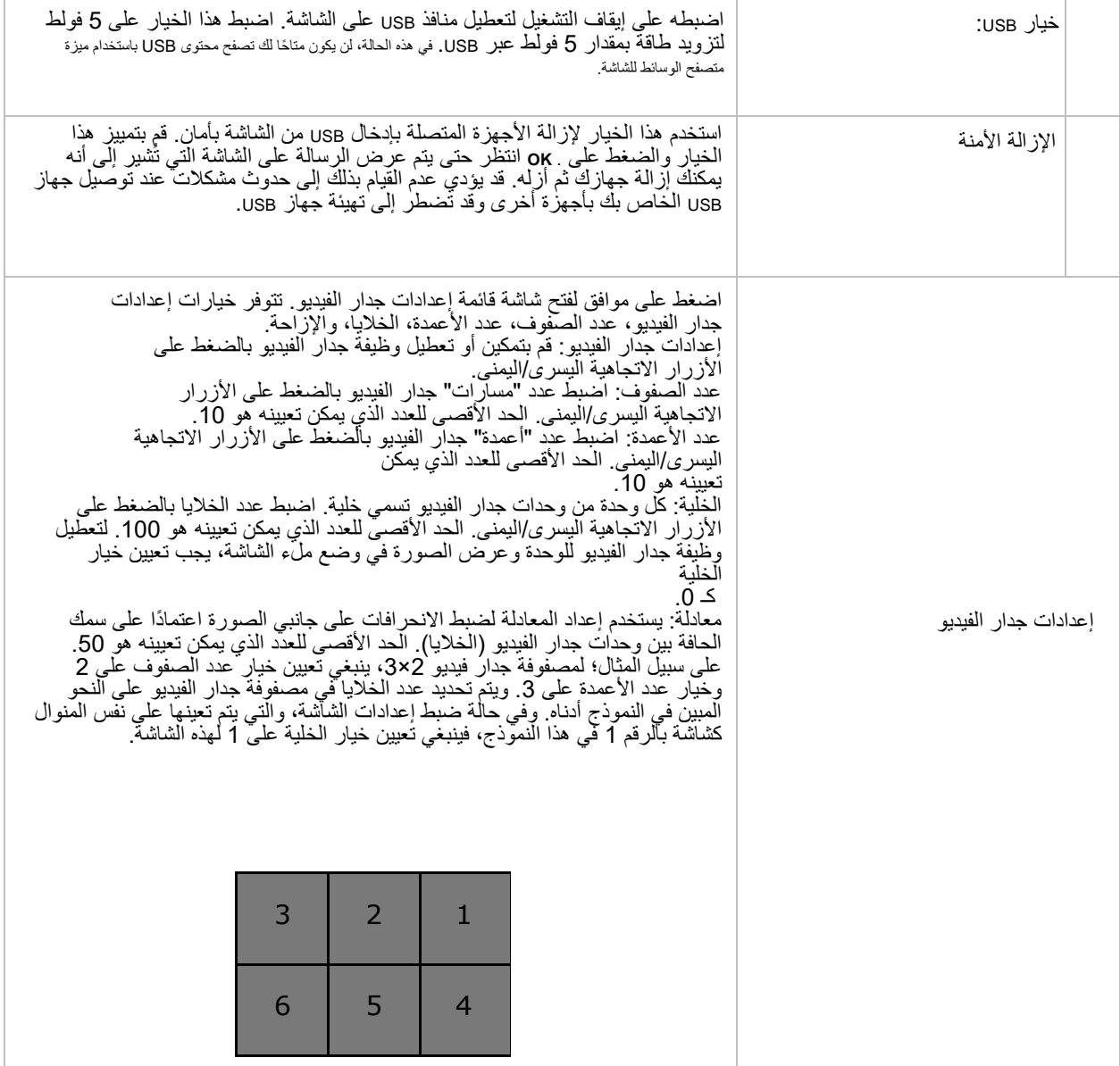

Ī.

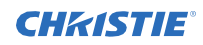

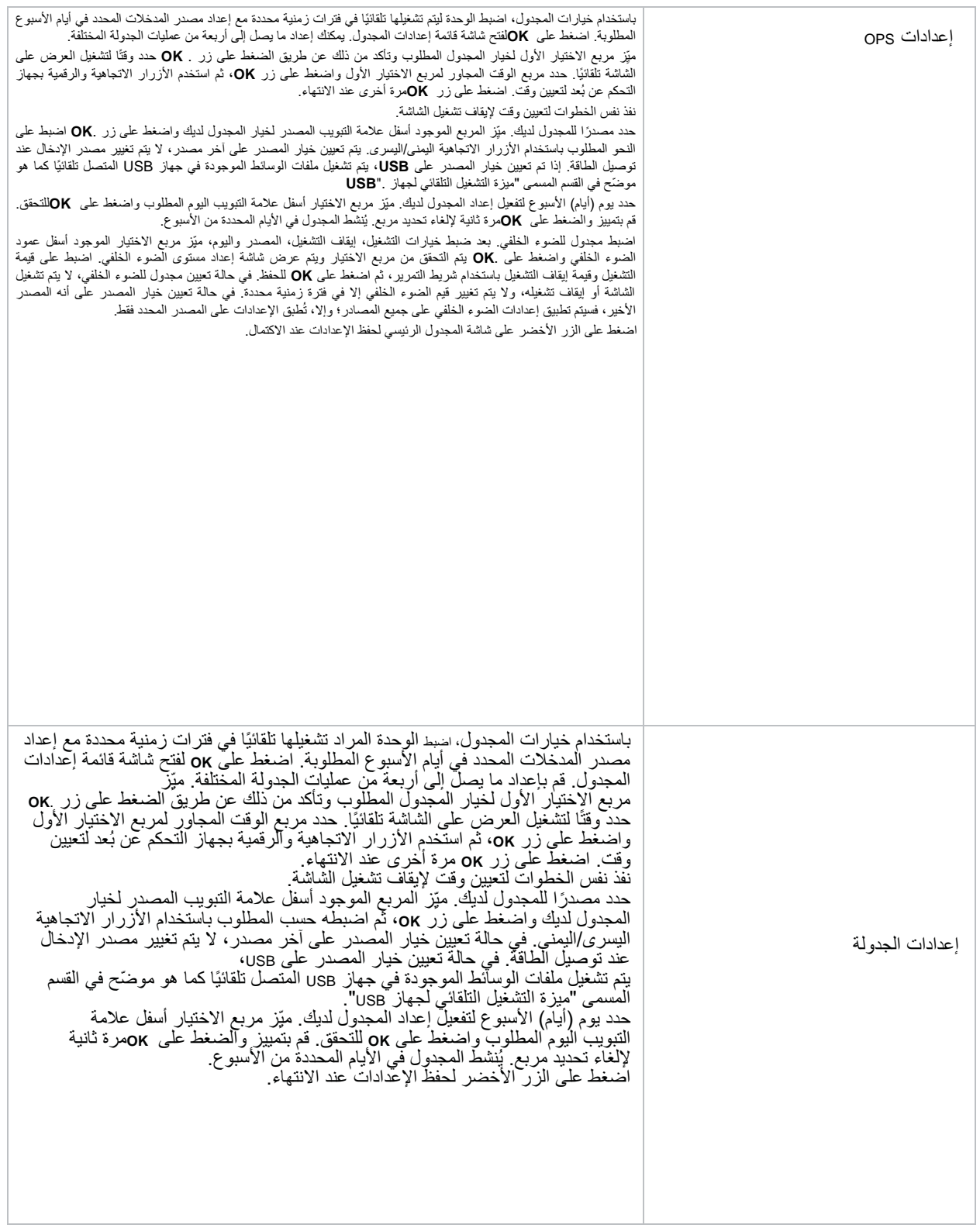

### عرض محتويات قائمة اللوحة

### **CHKISTIE®**

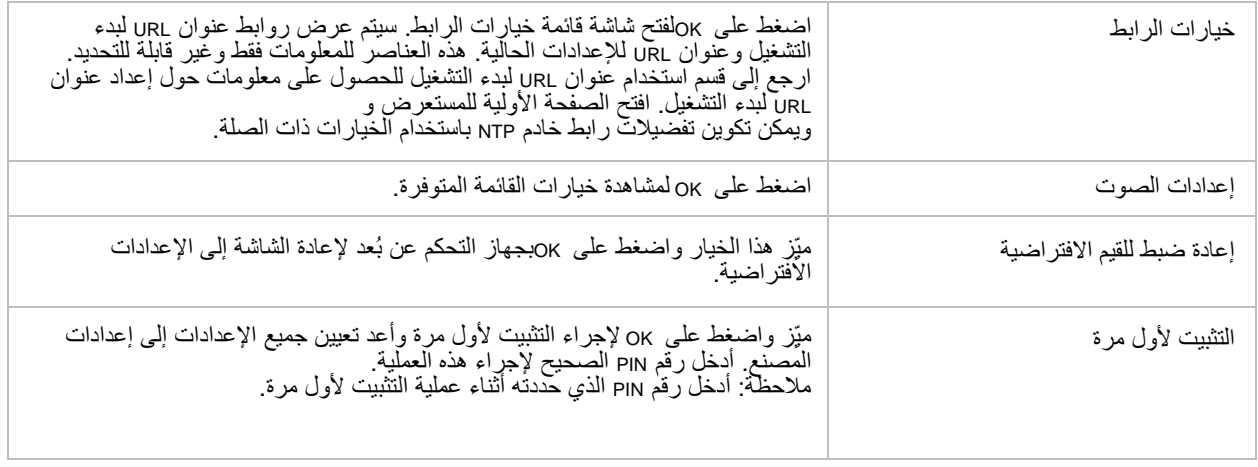

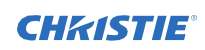

#### محتويات قائمة النظام

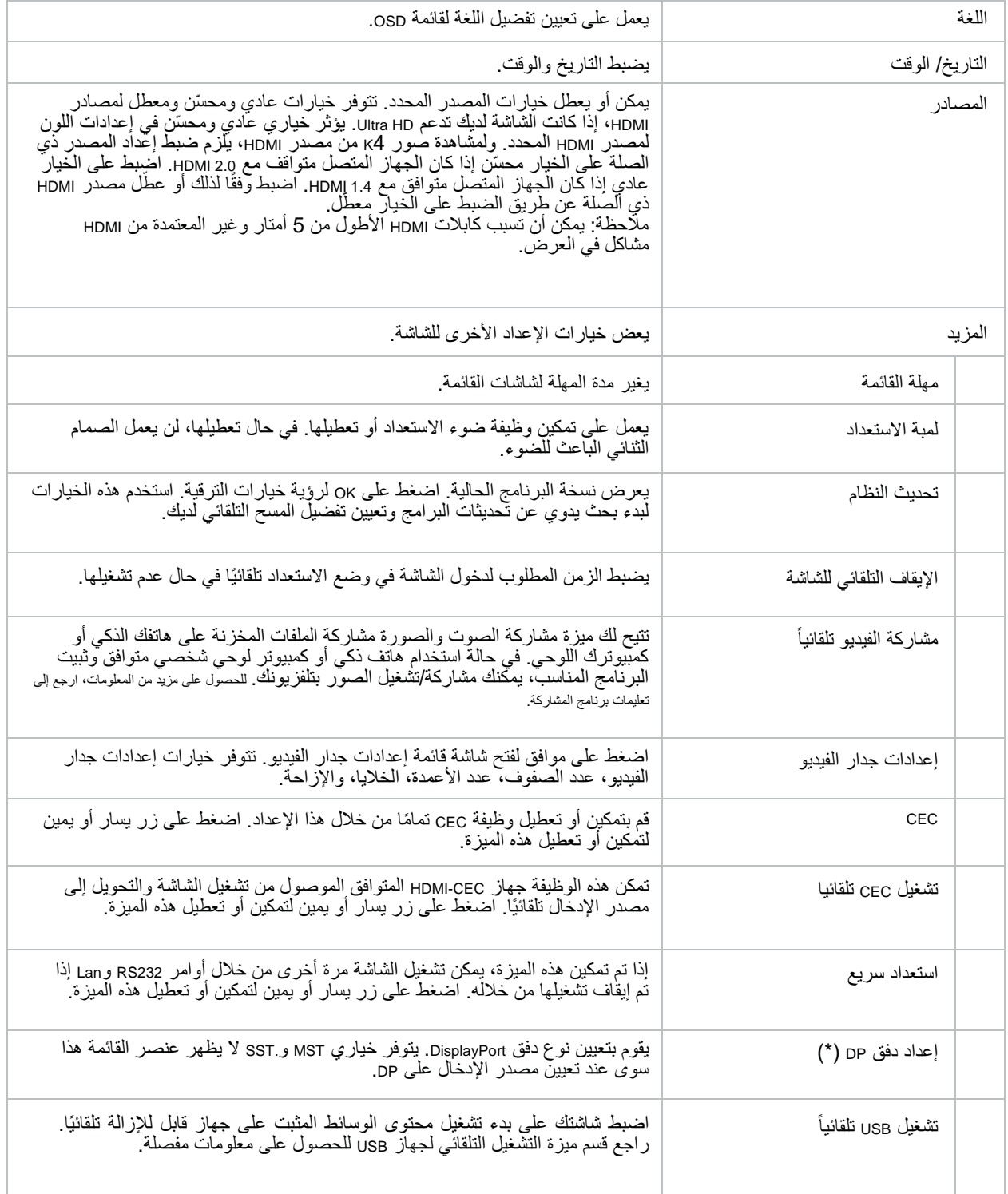

### **CHRISTIE®**

<span id="page-37-0"></span>**استكشاف األخطاء وإصالحها**

<span id="page-37-1"></span>تعرف على المشكالت الشائعة وحلولها.

## **فهم مؤشرات حالة LED**

تحديد نمط وامض حالة LED والمعنى.

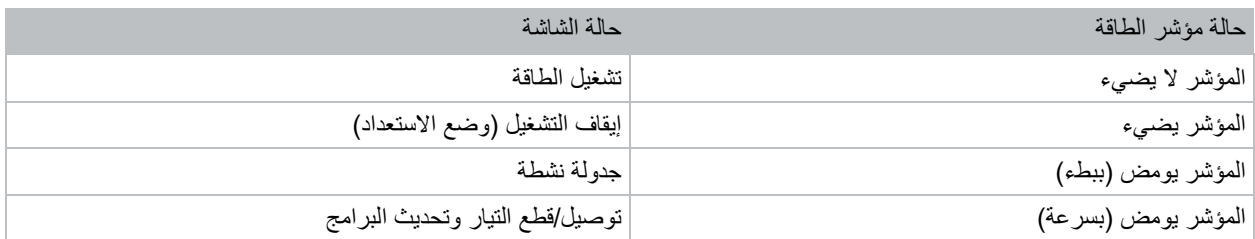

### **الشبكة الالسلكية غير متاحة**

ال تظهر الشبكة الالسلكية في قائمة الشبكات المتاحة.

<span id="page-37-2"></span>**الدقة**

- تأكد من السماح باالتصال الالسلكي بلوحة العرض من خالل جدار حماية الشبكة.
	- حاول البحث عن الشبكات الالسلكية مرة أخرى.
	- إذا كانت الشبكة الالسلكية ال تعمل بشكل صحيح، فاستخدم الشبكة السلكية.
- إذا لم تعمل لوحة الشاشة باستخدام االتصال السلكي، فتحقق من المودم وجهاز التوجيه.
	- إذا لم تكن هناك مشكلة في جهاز التوجيه، افحص توصيل اإلنترنت في المودم.

**معلومات ذات صله**

التوصيل إلى شبكة سلكية(في صفحة 19)

### **CHRISTIE**

### **االتصال بطيء**

اتصال الشبكة بلوحة العرض بطيء.

#### <span id="page-38-0"></span>**الدقة**

للحصول على معلومات حول منطقة خدمة اإلنترنت وسرعة االتصال وجودة اإلشارة واإلعدادات األخرى، راجع وثائق المودم الالسلكي.

### **التعطل أثناء إعادة التشغيل أو االستجابات البطيئة:**

أثناء تشغيل المحتوى على لوحة العرض، يكون الفيديو معطالً أو بطيئًا في التشغيل.

#### **الدقة**

- تأكد من أن لوحات العرض تبعد ثالثة أمتار على األقل عن أفران الميكروويف أو الهواتف المحمولة أو األجهزة التي تدعم تقنية Bluetooth أو أي أجهزة أخرى متوافقة مع Fi-Wi.
	- قم بتغيير القناة النشطة على جهاز التوجيه WLAN.

### **اتصال اإلنترنت غير متوفر**

ال يمكن للوحة العرض االتصال باإلنترنت.

#### <span id="page-38-1"></span>**الدقة**

- تأكد من السماح باالتصال الالسلكي بلوحة العرض من خالل جدار حماية الشبكة.
- تتم المصادقة على عنوان MAC الخاص بلوحة العرض في كل مرة عند االتصال باإلنترنت. إذا تم تسجيل عنوان MAC الخاص بالكمبيوتر أو المودم بشكل دائم، فمن المحتمل أن لوحة العرض قد لا تتصل بالإنترنت. نظرًا لأن لوحة العرض لها عنوان MAC الخاص بها، ال يمكن لمزود خدمة اإلنترنت التحقق من صحة عنوان MAC الخاص بلوحة العرض. لهذا السبب، ال يمكن للوحة العرض االتصال باإلنترنت.

اتصل بمزود خدمة اإلنترنت واطلب معلومات حول كيفية توصيل جهاز آخر، مثل لوحة العرض، باإلنترنت.

### **مشاركة الصوت والصورة ال تعمل**

ال يمكن مشاركة الصوت والفيديو في لوحة العرض.

#### <span id="page-38-2"></span>**الدقة**

- تأكد من السماح باالتصال الالسلكي بلوحة العرض من خالل جدار حماية الشبكة.
- تتم المصادقة على عنوان MAC الخاص بلوحة العرض في كل مرة عند االتصال باإلنترنت. إذا تم تسجيل عنوان MAC الخاص بالكمبيوتر أو المودم بشكل دائم، فمن المحتمل أن لوحة العرض قد ال تتصل باإلنترنت. نظ ًرا ألن لوحة العرض لها عنوان MAC الخاص بها، ال يمكن لمزود خدمة اإلنترنت التحقق من صحة عنوان MAC الخاص بلوحة العرض. لهذا السبب، ال يمكن للوحة العرض االتصال باإلنترنت.

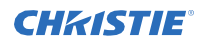

اتصل بمزود خدمة اإلنترنت واطلب معلومات حول كيفية توصيل جهاز آخر، مثل لوحة العرض، باإلنترنت.

## **المجال غير الصالح**

يتم عرض خطأ مجال غير صالح عند محاولة مشاركة الوسائط.

#### <span id="page-39-0"></span>**الدقة**

قبل مشاركة أي ملفات في برنامج خادم الوسائط على الكمبيوتر، تأكد من استخدام اسم مستخدم مرور مرخصين لتسجيل الشجيل نشم إذا كان المجال غير صالح، قد يسبب ذلك مشاكل أثناء استعراض الملفات في وضع مشاركة الصوت والفيديو.

### <span id="page-39-1"></span>**التحكم عن بعد ال يعمل.**

ال يؤثر استخدام جهاز التحكم عن بُعد على لوحة الشاشة.

#### **الدقة**

لكي يتم تلقي أوامر التحكم عن بعد بواسطة لوحة الشاشة، يجب تثبيت كابل موسع األشعة تحت الحمراء. في بعض الحالات، قد يؤثر الضوء المباشر على قدرة مستقبل الأشعة تحت الحمراء على تحديد الأوامر من جهاز التحكم عن بُعد.

## **هناك مؤثرات أو اهتزاز في الصورة**

على لوحة العرض P982-UHD ، قد تحتوي الصورة، على بعض الدقة، على قطع أثرية أو أداة تحكم.

#### <span id="page-39-2"></span>**الدقة**

لحل المشكلة، قم بأحد اإلجراءات التالية.

- انتقل إلى النظام < قائمة الصور واضبط الوضع على إما **Sports**أو .**Game**
- انتقل إلى النظام < قائمة الصور < اإلعدادات المتقدمة وإيقاف تشغيل مشهد الفيلم. قد تقدم هذه اإلعدادات أداة التحكم في الصورة.

### **CHKISTIE®**

<span id="page-40-0"></span>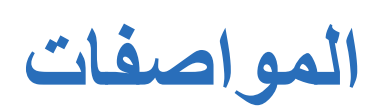

تعرف على مواصفات المنتج. نظرًا لاستمرار البحث، تخضع المواصفات للتغيير دون إشعار.

### <span id="page-40-1"></span>**المواصفات المادية**

تعلم المواصفات المادية للتجانب وإمدادات الطاقة.

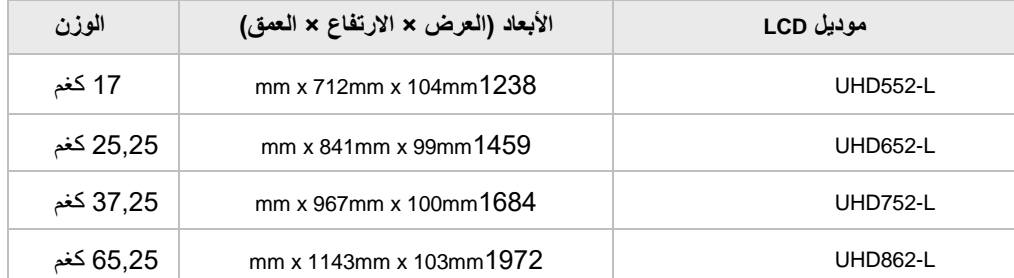

## <span id="page-40-2"></span>**مقاييس تركيب VESA على الجدار**

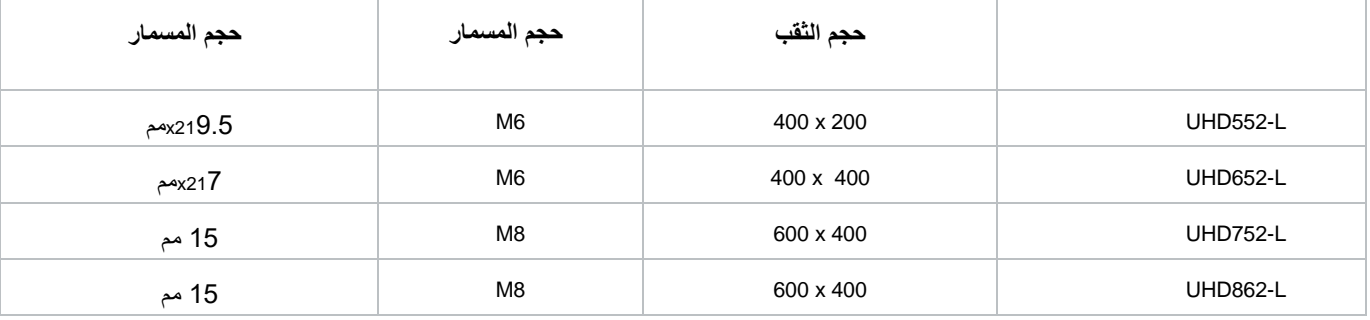

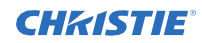

## <span id="page-41-0"></span>**مواصفات الطاقة**

تعلم متطلبات الطاقة أللواح العرض.

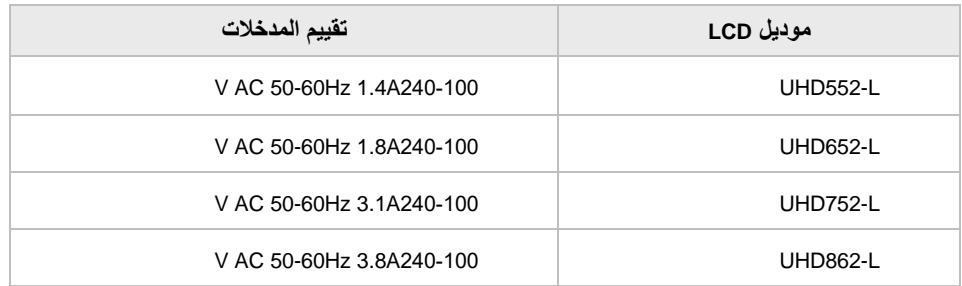

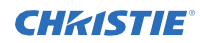

## **المواصفات البيئية**

تعلم المواصفات البيئية للوحات العرض.

#### <span id="page-42-0"></span>**بيئة عدم تشغيل**

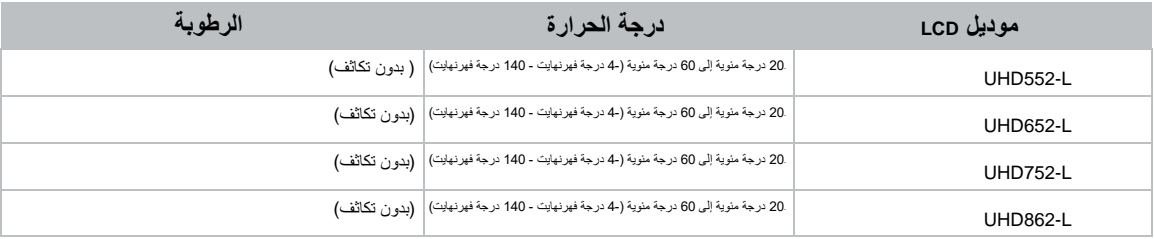

#### **بيئة التشغيل**

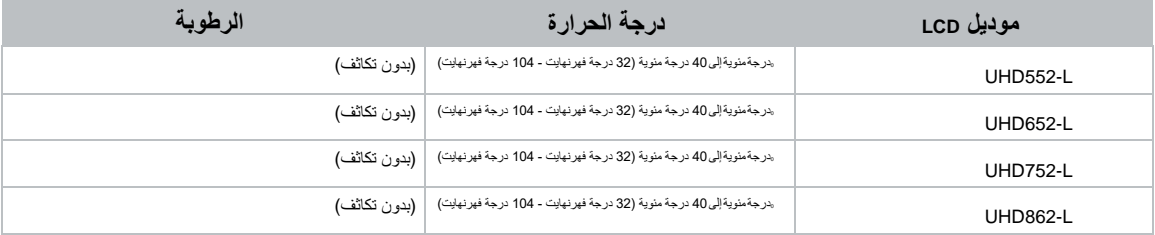

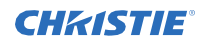

قد تتغير متطلبات كل دولة في أي وقت. يوصى المستخدمين بالتحقق من السلطات المحلية المحلي للموائحهم المحلية لكل من شبكات LAN اللاسلكية 2.4 جيجا هرتز و 5 جيجا هرتز.

### <span id="page-43-0"></span>**التنظيمية**

يتوافق هذا المنتج مع أحدث اللوائح والمعايير المتعلقة بسالمة المنتج ومتطلبات التوافق البيئي والكهرومغناطيسي )EMC).

#### <span id="page-43-1"></span>**بيان التعديل**

لم تعتمد Systems Digital Christie أي تغييرات أو تعديالت على هذا الجهاز من قبل المستخدم. أي تغييرات أو تعديالت يمكن أن تبطل سلطة المستخدم لتشغيل الجهاز. Christie Digital Systems n'approuve aucune modification apportée à l'appareil par l'utilisateur, quelle qu'en soit la nature.Tout changement ou modification peuvent annuler le droit d'utilisation de l'appareil par l'utilisateur.

#### <span id="page-43-2"></span>**السالمة**

- 22.2C CSA/CAN رقم 1:2014-62368 معدات تكنولوجيا الصوت/الفيديو والمعلومات واالتصاالت الجزء :1 متطلبات السالمة
	- 62368-1:2014 UL/ANSI معدات تكنولوجيا الصوت/الفيديو والمعلومات واالتصاالت الجزء :1 متطلبات السالمة
- 11:2017A + 62368-1:2014 EN / 62368-1:2014 IEC معدات تكنولوجيا الصوت/الفيديو والمعلومات واالتصاالت الجزء :1 متطلبات السالمة
	- 2017EN 50663 :

### <span id="page-43-3"></span>**التعرض للترددات الالسلكية**

يتوافق هذا الجهاز مع حدود التعرض للإشعاع FCC / ISED المنصوص عليها في بيئة غير خاضعة للرقابة ويلبي إرشادات التعرض للتردد الراديوي (RF )لـ RSS-102 و RSS-102 من قواعد التعرض للتردد اللاسلكي (RF) لـ SED. يحتوي هذا الجهاز على مستويات منخفضة للغاية من طاقة التردد الراديوي والتي تعتبر متوافقة مع الحد الأقصى المسموح به لتقييم التعرض (MPE).

يتوافق هذا الجهاز مع الجزء 15 من قواعد لجنة الاتصالات الفيدرالية (FCC) ومعيار (معايير) RSS المعفاة من الترخيص لـ RSS. تخضع العملية للشرطين التاليين: (1) لا يتسبب هذا الجهاز في حدوث تداخل، )2( يجب أن يقبل هذا الجهاز أي تشويش، بما في ذلك التداخل الذي قد يتسبب في تشغيل غير مرغوب فيه للجهاز.

Подтверждение соответствия Минкомсвязи России: Декларация соответствия № Д-ИВРД-5325, Д- ИВРД-5326, и Д-ИВРД-5327 от 10.04.2018 года, действительна до 10.04.2024 года, зарегистрирована в Федеральном агентстве связи 17.04.2018

### **التوافق الكهرومغناطيسي**

#### <span id="page-43-4"></span>**االنبعاثات**

- EN 55032/2CISPR 3
- 47CFR FCC، الجزء ،15 الجزء الفرعي ب، الفئة ب مشعات غير مقصودة
	- (A (-003ICES، اإلصدار ،5 الفئة ب كندا: -102RSS و -247RSS
	- 61000-3-2:EN61000-3-2/ IEC حدود االنبعاثات الحالية التوافقية
	- 47CFR FCC، الجزء ،15 الجزء الفرعي ج مشعات مقصودة

#### **المناعة**

- 3-3-EN61000/3-3-IEC 61000
	- IEC/EN61000 •
- 2-4-EN61000/2-4-IEC 61000
- 3-4-EN61000/3-4-IEC 61000
- 4-4-EN61000/4-4-IEC 61000 •
- 5-4-EN61000/5-4-IEC 61000
- 6-4-EN61000/6-4-IEC 61000
- 11-4-EN61000/11-4-IEC 61000

### <span id="page-44-0"></span>**البيئية**

الأمر رقم 32 (2016/01) الصادر عن وزارة صناعة المعلومات الصينية (إلى جانب 7 هيئات حكومية أخرى) بشأن مكافحة التلوث الناجم عن منتجات المعلومات الإلكترونية، وحدود تركيز المواد الخطرة )(2011 - 26572 T / GB، والمنتج المطبق متطلبات وضع العالمات )2014 - 11364 T / SJ).

توجيه الاتحاد الأوروبي (EU / 65/2011) بشأن تقييد استخدامات بعض المواد الخطرة (RoHS) في المعدات الكهربائية والإلكترونية والتعديلات الرسمية المعمول بها. توجيه الاتحاد الأوروبي (19/2012 / الاتحاد الأوروبي) بشأن النفايات والمعدات الكهربائية والإلكترونية (WEEE) والتعديلات الرسمية المعمول بها.

الالئحة )EC )رقم 2006/1907 بشأن تسجيل وتقييم وترخيص وتقييد المواد الكيميائية )REACH )والتعديالت الرسمية المعمول بها.

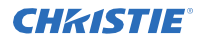

المواصفات

### <span id="page-45-0"></span>**مذكرة شهادة لكندا**

يحتوي هذا الجهاز على جهاز إرسال (أجهزة) / مستقبل (معالجات) معفاة من الترخيص يتوافق مع (RSS (s الخاصة بالإبداع والعلوم والتنمية الاقتصادية في كندا. تخضع العملية للشرطين التاليين:

.1 ال يتسبب هذا الجهاز في حدوث تشويش. .2 يجب أن يقبل هذا الجهاز أي تشويش، بما في ذلك التشويش الذي قد يؤدي إلى تشغيل غير مرغوب فيه للجهاز.

L'èmettur/rècepteur exempt de licence contenu dans le prèsent appareil est conforme aux CNR d'Innovation, sciences et Dèveloppement èconomique Canada applicables aux appareils radio exempts de licence. L'exploitation est autorisèe aux deux conditions suivantes:

L'appareil ne doit pas produire de brouillage; .1

L'appareil doit accepter tout brouillage radioèlectrique subi, mème si le brouillage est susceptible d'en compromettre le .2 fonctionnement.

#### مكاتب الشركة المكاتب في جميع أنحاء العالم

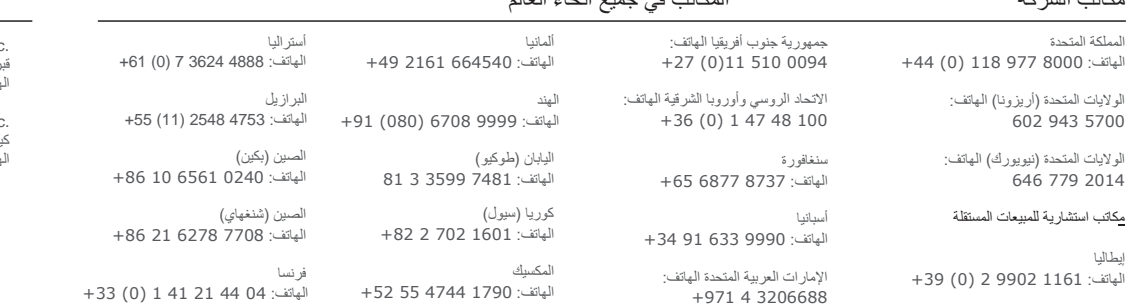

Christie Digital Systems USA, Inc. قبرص الهاتف: 8610 236 714

Christie Digital Systems Canada Inc. كيتشنر<br>الهاتف: 519 744 519

للحصول على أحدث الوثائق الفنية، تفضل بزيارة الموقع الإلكتروني .www.christiedigital.com

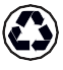

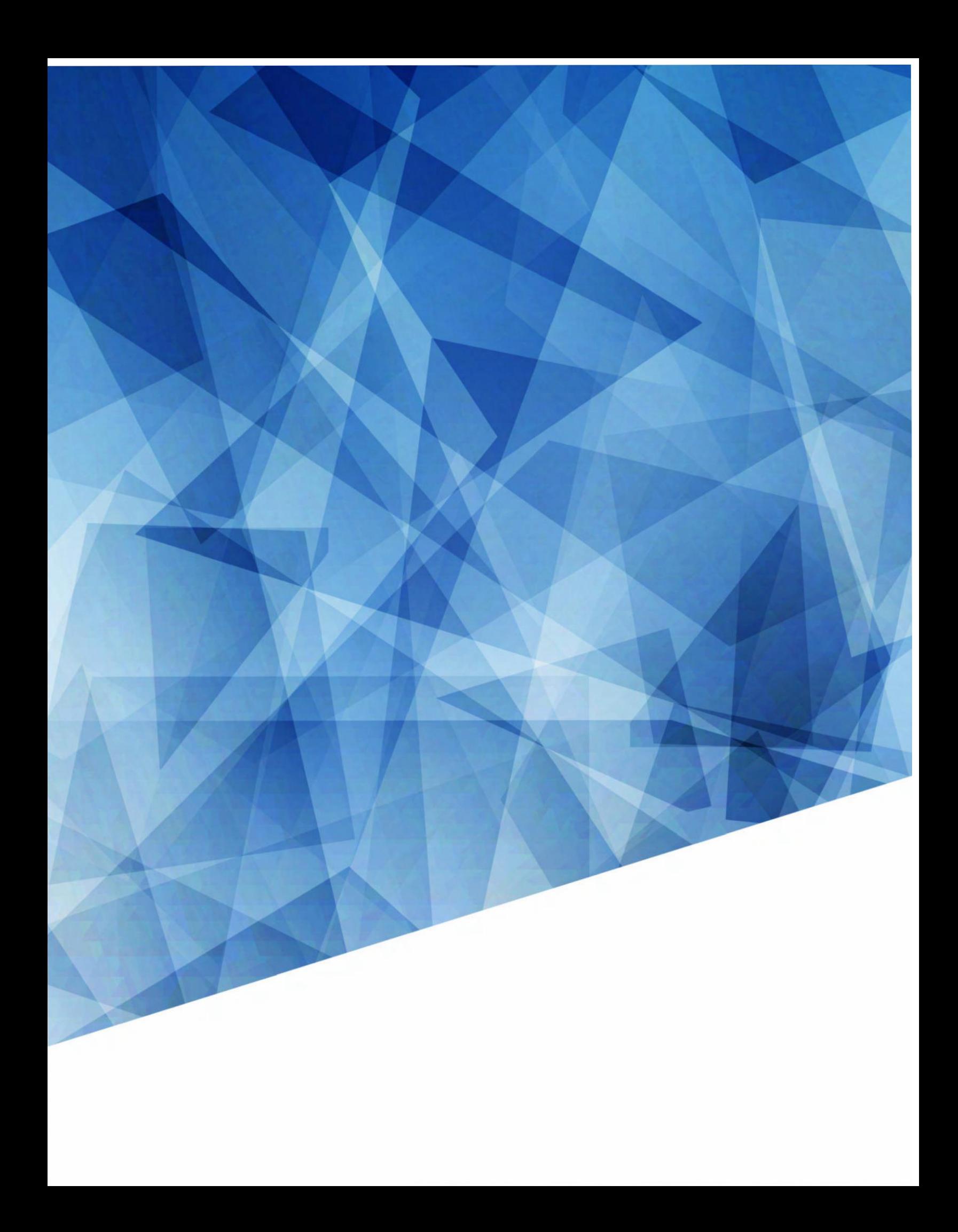